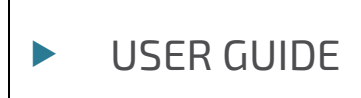

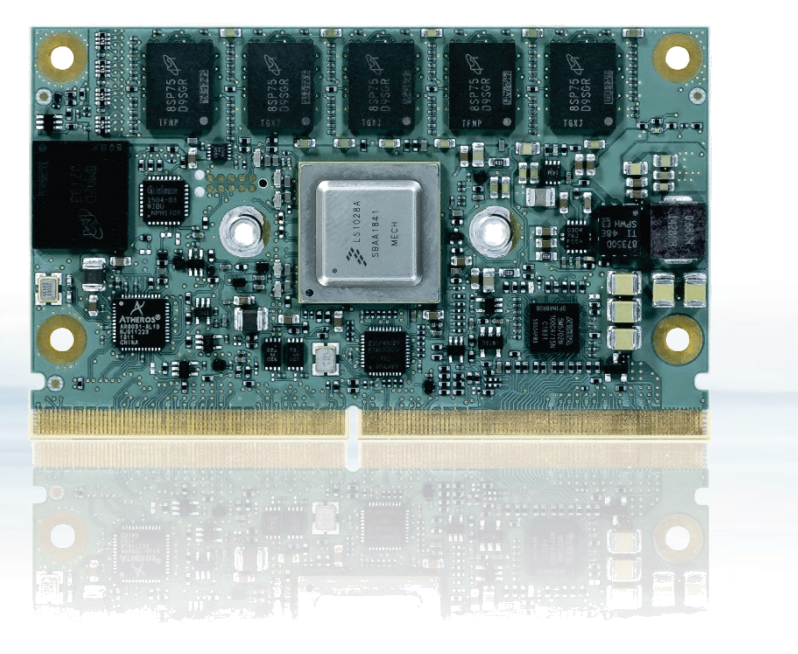

# SMARC-sAL28

Doc. Rev. 1.0 Doc-ID: 1064-6120

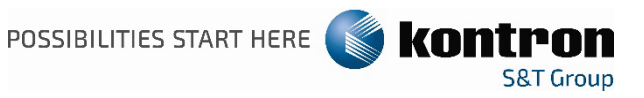

This page has been intentionally left blank

## $\triangleright$  SMARC-SAL28 – USER GUIDE

## Disclaimer

Kontron would like to point out that the information contained in this manual may be subject to alteration, particularly as a result of the constant upgrading of Kontron products. This document does not entail any guarantee on the part of Kontron with respect to technical processes described in the manual or any product characteristics set out in the manual. Kontron assumes no responsibility or liability for the use of the described product(s), conveys no license or title under any patent, copyright or mask work rights to these products and makes no representations or warranties that these products are free from patent, copyright or mask work right infringement unless otherwise specified. Applications that are described in this manual are for illustration purposes only. Kontron makes no representation or warranty that such application will be suitable for the specified use without further testing or modification. Kontron expressly informs the user that this manual only contains a general description of processes and instructions which may not be applicable in every individual case. In cases of doubt, please contact Kontron.

This manual is protected by copyright. All rights are reserved by Kontron. No part of this document may be reproduced, transmitted, transcribed, stored in a retrieval system, or translated into any language or computer language, in any form or by any means (electronic, mechanical, photocopying, recording, or otherwise), without the express written permission of Kontron. Kontron points out that the information contained in this manual is constantly being updated in line with the technical alterations and improvements made by Kontron to the products and thus this manual only reflects the technical status of the products by Kontron at the time of publishing.

Brand and product names are trademarks or registered trademarks of their respective owners.

©2020 by Kontron S&T AG

Kontron S&T AG Lise-Meitner-Str. 3-5 86156 Augsburg Germany [www.kontron.com](http://www.kontron.com/)

## Revision History

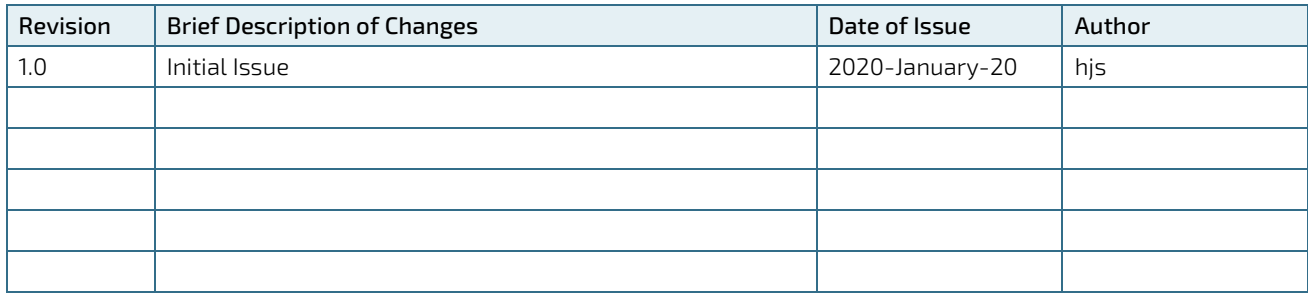

## Intended Use

THIS DEVICE AND ASSOCIATED SOFTWARE ARE NOT DESIGNED, MANUFACTURED OR INTENDED FOR USE OR RESALE FOR THE OPERATION OF NUCLEAR FACILITIES, THE NAVIGATION, CONTROL OR COMMUNICATION SYSTEMS FOR AIRCRAFT OR OTHER TRANSPORTATION, AIR TRAFFIC CONTROL, LIFE SUPPORT OR LIFE SUSTAINING APPLICATIONS, WEAPONS SYSTEMS, OR ANY OTHER APPLICATION IN A HAZARDOUS ENVIRONMENT, OR REQUIRING FAIL-SAFE PERFORMANCE, OR IN WHICH THE FAILURE OF PRODUCTS COULD LEAD DIRECTLY TO DEATH, PERSONAL INJURY, OR SEVERE PHYSICAL OR ENVIRONMENTAL DAMAGE (COLLECTIVELY, "HIGH RISK APPLICATIONS").

You understand and agree that your use of Kontron devices as a component in High Risk Applications is entirely at your risk. To minimize the risks associated with your products and applications, you should provide adequate design and operating safeguards. You are solely responsible for compliance with all legal, regulatory, safety, and security related requirements concerning your products. You are responsible to ensure that your systems (and any Kontron hardware or software components incorporated in your systems) meet all applicable requirements. Unless otherwise stated in the product documentation, the Kontron device is not provided with error-tolerance capabilities and cannot therefore be deemed as being engineered, manufactured or setup to be compliant for implementation or for resale as device in High Risk Applications. All application and safety related information in this document (including application descriptions, suggested safety measures, suggested Kontron products, and other materials) is provided for reference only.

#### **ACAUTION**

Handling and operation of the product is permitted only for trained personnel within a work place that is access controlled. Please follow the "General Safety Instructions for IT Equipment" supplied with the system.

## Customer Support

Find Kontron contacts by visiting[: http://www.kontron.com/support.](http://www.kontron.com/support)

## Customer Service

As a trusted technology innovator and global solutions provider, Kontron extends its embedded market strengths into a services portfolio allowing companies to break the barriers of traditional product lifecycles. Proven product expertise coupled with collaborative and highly-experienced support enables Kontron to provide exceptional peace of mind to build and maintain successful products.

For more details on Kontron's service offerings such as: enhanced repair services, extended warranty, Kontron training academy, and more visit [http://www.kontron.com/support-and-services/services.](http://www.kontron.com/support-and-services/services)

## Customer Comments

If you have any difficulties using this user guide, discover an error, or just want to provide some feedback, contact Kontron [support.](http://www.kontron.com/support) Detail any errors you find. We will correct the errors or problems as soon as possible and post the revised user guide on our website.

## Terms and Conditions

Kontron warrants products in accordance with defined regional warranty periods. For more information about warranty compliance and conformity, and the warranty period in your region, visi[t http://www.kontron.com/terms](http://www.kontron.com/terms-and-conditions)[and-conditions.](http://www.kontron.com/terms-and-conditions)

Kontron sells products worldwide and declares regional General Terms & Conditions of Sale, and Purchase Order Terms & Conditions. Visi[t http://www.kontron.com/terms-and-conditions.](http://www.kontron.com/terms-and-conditions)

For contact information, refer to the corporate offices contact information on the last page of this user guide or visit our website [CONTACT US.](http://www.kontron.com/about-kontron/company-overview/contact-us)

## <span id="page-5-0"></span>Symbols

The following symbols may be used in this manual

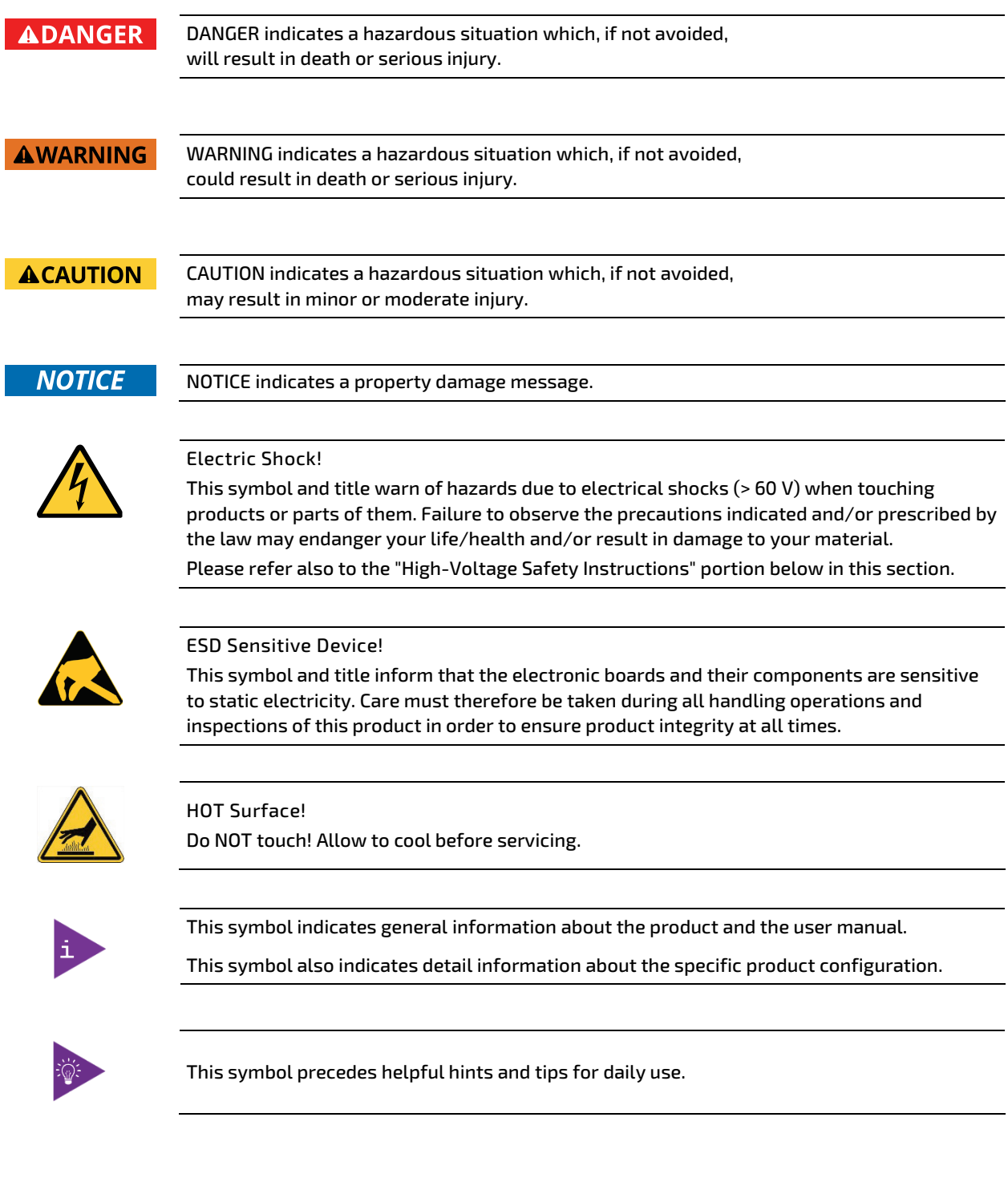

## For Your Safety

Your new Kontron product was developed and tested carefully to provide all features necessary to ensure its compliance with electrical safety requirements. It was also designed for a long fault-free life. However, the life expectancy of your product can be drastically reduced by improper treatment during unpacking and installation. Therefore, in the interest of your own safety and of the correct operation of your new Kontron product, you are requested to conform with the following guidelines.

## High Voltage Safety Instructions

As a precaution and in case of danger, the power connector must be easily accessible. The power connector is the product's main disconnect device.

### **ACAUTION** Warning All operations on this product must be carried out by sufficiently skilled personnel only. **ACAUTION** Electric Shock!

Before installing a non hot-swappable Kontron product into a system always ensure that your mains power is switched off. This also applies to the installation of piggybacks. Serious electrical shock hazards can exist during all installation, repair, and maintenance operations on this product. Therefore, always unplug the power cable and any other cables which provide external voltages before performing any work on this product.

Earth ground connection to vehicle's chassis or a central grounding point shall remain connected. The earth ground cable shall be the last cable to be disconnected or the first cable to be connected when performing installation or removal procedures on this product.

## Special Handling and Unpacking Instruction

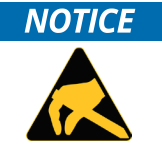

ESD Sensitive Device!

Electronic boards and their components are sensitive to static electricity. Therefore, care must be taken during all handling operations and inspections of this product, in order to ensure product integrity at all times.

Do not handle this product out of its protective enclosure while it is not used for operational purposes unless it is otherwise protected.

Whenever possible, unpack or pack this product only at EOS/ESD safe work stations. Where a safe work station is not guaranteed, it is important for the user to be electrically discharged before touching the product with his/her hands or tools. This is most easily done by touching a metal part of your system housing.

It is particularly important to observe standard anti-static precautions when changing piggybacks, ROM devices, jumper settings etc. If the product contains batteries for RTC or memory backup, ensure that the product is not placed on conductive surfaces, including anti-static plastics or sponges. They can cause short circuits and damage the batteries or conductive circuits on the product.

## General Instructions on Usage

In order to maintain Kontron's product warranty, this product must not be altered or modified in any way. Changes or modifications to the product, that are not explicitly approved by Kontron and described in this User Guide or received from Kontron's Technical Support as a special handling instruction, will void your warranty.

This product should only be installed in or connected to systems that meet all necessary technical and specific environmental requirements. This also applies to the operational temperature range of the specific board version, which must not be exceeded. If batteries are present, their temperature restrictions must be taken into account.

In performing all necessary installation and application operations, only follow the instructions supplied by the present User Guide.

Keep all the original packaging material for future storage or warranty shipments. If it is necessary to store or ship the product then re-pack it in the same manner as it was delivered.

Special care is necessary when handling or unpacking the product. See Special Handling and Unpacking Instruction.

## Environmental Protection Statement

This product has been manufactured to satisfy environmental protection requirements where possible. Many of the components used (structural parts, printed circuit boards, connectors, batteries, etc.) are capable of being recycled.

Final disposition of this product after its service life must be accomplished in accordance with applicable country, state, or local laws or regulations.

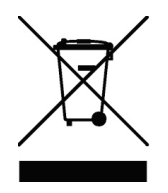

Environmental protection is a high priority with Kontron. Kontron follows the WEEE directive You are encouraged to return our products for proper disposal.

The Waste Electrical and Electronic Equipment (WEEE) Directive aims to:

Reduce waste arising from electrical and electronic equipment (EEE)

- Make producers of EEE responsible for the environmental impact of their products, especially when the product become waste
- Encourage separate collection and subsequent treatment, reuse, recovery, recycling and sound environmental disposal of EEE

Improve the environmental performance of all those involved during the lifecycle of EEE

## <span id="page-8-0"></span>**Table of Contents**

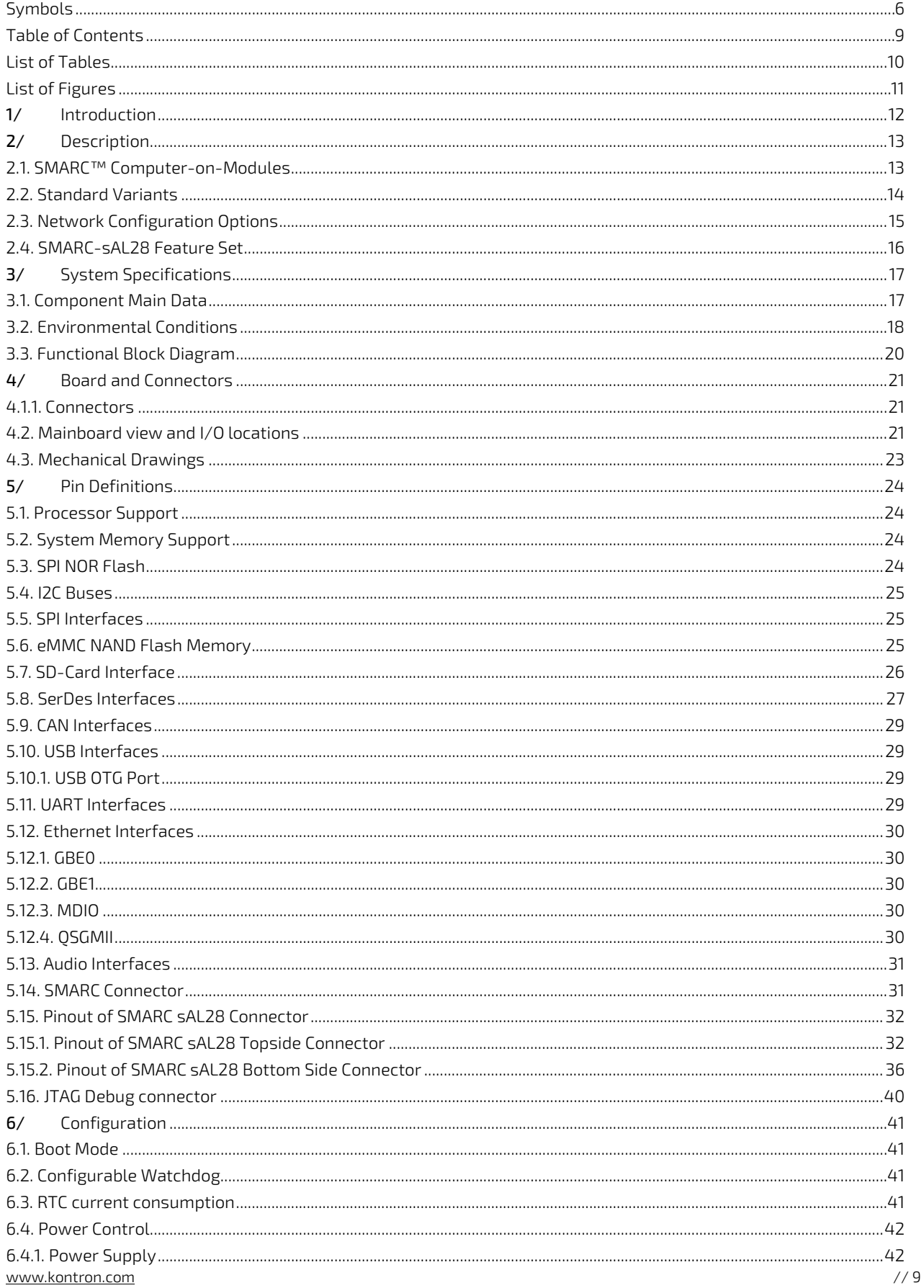

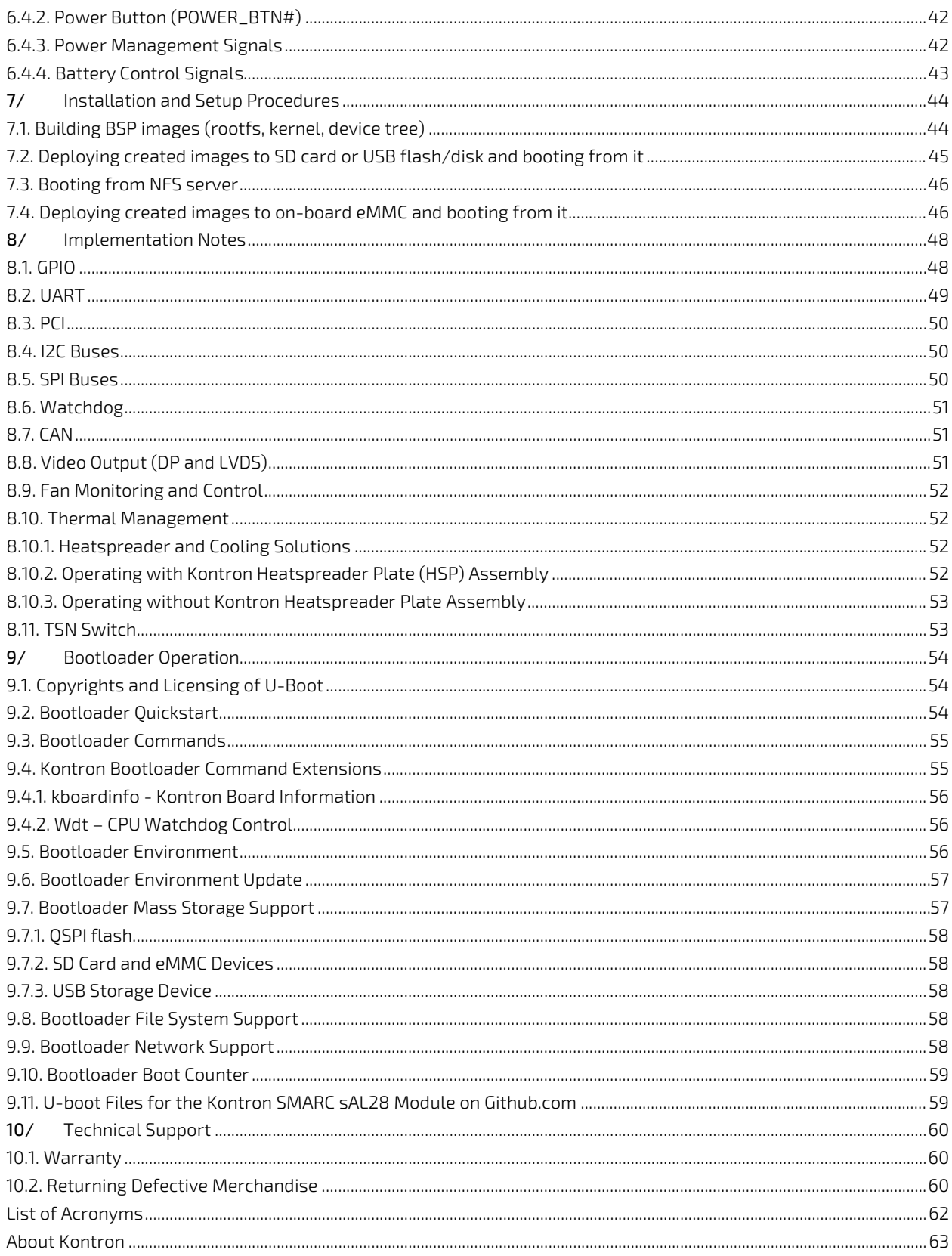

## <span id="page-9-0"></span>**List of Tables**

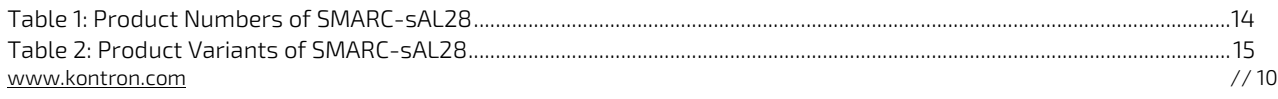

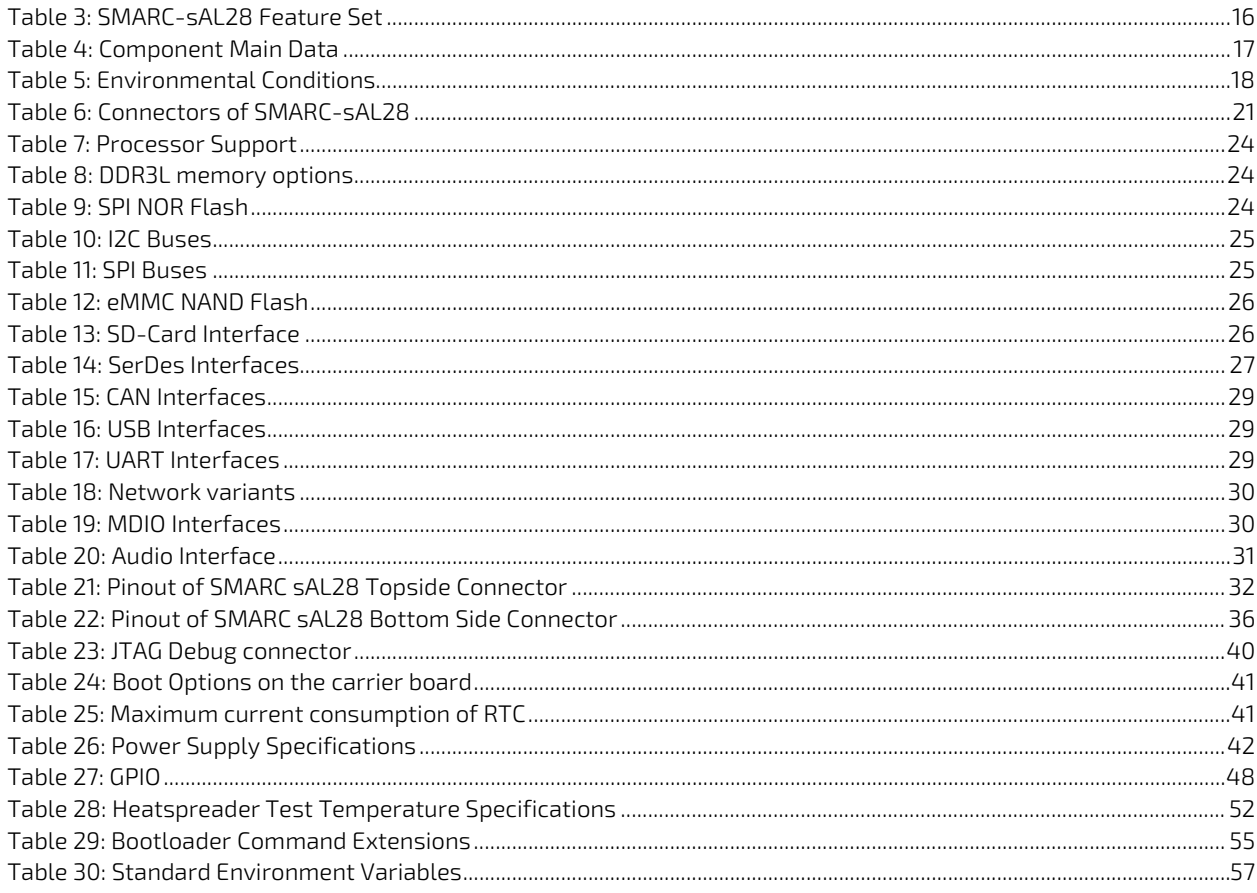

## <span id="page-10-0"></span>List of Figures

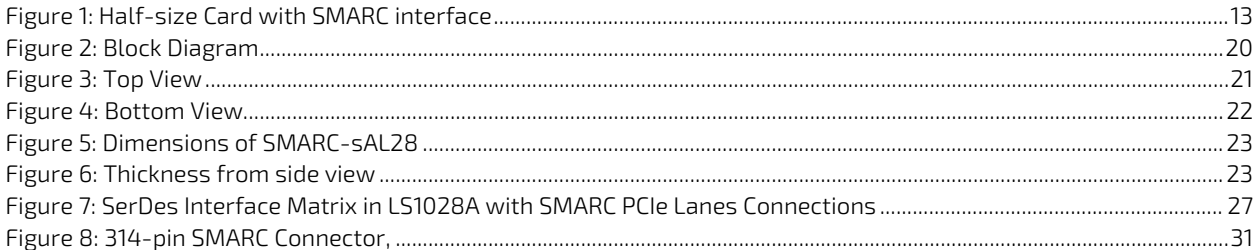

## <span id="page-11-0"></span>1/ Introduction

This manual describes the Smart Mobility Architecture (SMARC) sAL28 (NXP LS1028) board. The Advanced RISC Machines (ARM) based module is equipped with a NXP i.MX7 processor. The dual core SoC take advantage of the optimized power consumption and performance ratio.

The use of this Users Guide implies a basic knowledge of PC hard- and software. This manual is focussed on describing the special features and is not intended to be a standard PC textbook. New users are recommended to study the short installation procedure stated in the following chapter before switching on the power.

All configuration and setup of the CPU board is either done automatically or manually by the user via the BIOS setup menus.

Latest revision of this manual, datasheet, BIOS, drivers and BSP's (Board Support Packages) can be downloaded from Kontron Web Page.

## <span id="page-12-0"></span>2/ Description

The SMARC-sAL28 is a SMARC half-size module using the NXPs LS1028 processor with dual core ARM. It is designed on the latest SMARC 2.0 specification. The SMARC-sAL28 is a highly integrated, embedded computer board incorporating the edge technology with a dual core SoC from NXP to take advantage of the very optimized power consumption/performance ratio. Due to the integrated Time-Sensitive Networking (TSN) capabilities of the LS1028 and the integrated 4-port Ethernet switch, this board will allow to build very cost effective TSN capable Ethernet gateways for greenfield and brownfield applications.

#### <span id="page-12-2"></span>Figure 1: Half-size Card with SMARC interface

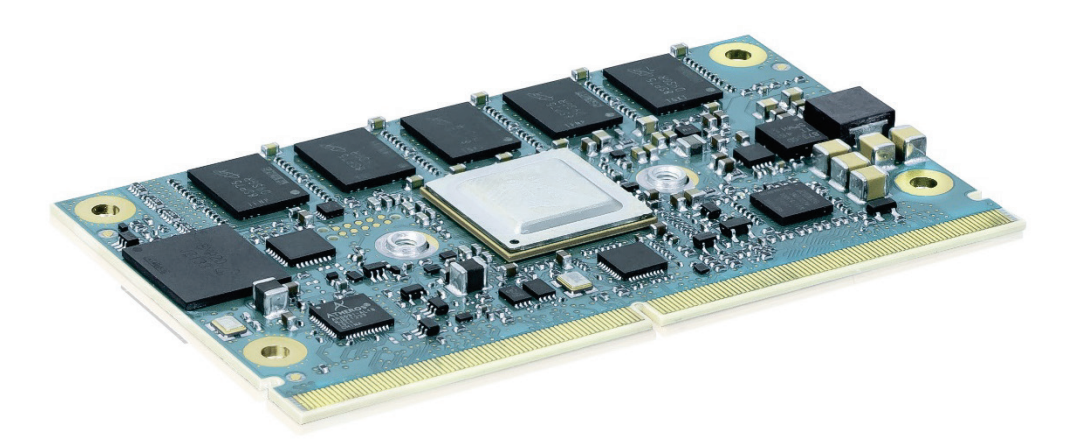

## <span id="page-12-1"></span>2.1. SMARC™ Computer-on-Modules

The SMARC™ standard was developed especially for new modules with ARM- and SoC-processors. Boards with this interfaces are characterized by the extremely flat form factor. The SMARC or MXM 3.0 connector comes with 314 pins and a construction height of just 4.3 millimeters. The connector is also available in a shock- and vibrationresistant version for rough environmental conditions.

Furthermore, the standard integrates dedicated interfaces for the latest ARM, x86 and SoC processors like LVDS, 24-bit RGB and HDMI support. OEMs profit from minimized design effort and low Bill of Material (BoM) costs. SMARC™ defines two different module sizes in order to offer a high level of flexibility regarding different mechanical requirements.

Main characteristics of the SMARC-sAL28 are:

- Dual-Core Cortex A-72 on a SMARC short size form factor
- Based on LS1028 from NXP one SKU with configurable Serialiser/Deserialiser SERDES lines (5 W target TDP)
- Up to 4 GB DDR3L non-ECC and ECC memory down, ECC as default, 8 GbE as option
- One PCIe line can be used as QSGMII port to drive 4x 1 GB TSN capable Ethernet ports
- **3D GPU**
- **DP** support (default)
- **LVDS Display support (resistor option)**
- Alternative eDP (resistor option)
- 2x Gigabit Ethernet, Wake on LAN (WoL) support, TSN capable
- Support for Audio and common features (SPI, I2C, SMB etc.)
- Chip integrated security solution support
- Full industrial grade temp. range E2 (-40°C up to +85°C) for standard SKUs, commercial version possible
- **EXECUTE:** eMMC flash onboard
- Optional APPROTECT (security chip) support on request, more information under <https://www.kontron.de/products/solutions/security/approtect.html>

## <span id="page-13-0"></span>2.2. Standard Variants

Following standard variants are available:

#### <span id="page-13-1"></span>Table 1: Product Numbers of SMARC-sAL28

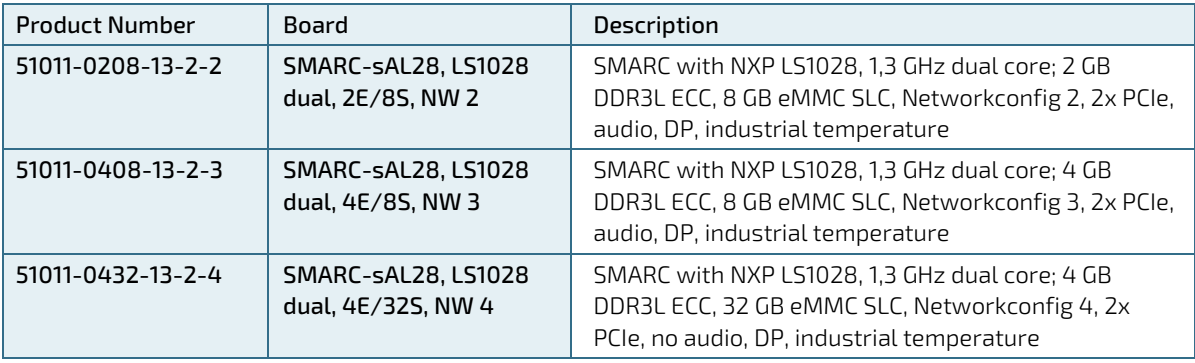

## <span id="page-14-0"></span>2.3. Network Configuration Options

#### <span id="page-14-1"></span>Table 2: Product Variants of SMARC-sAL28

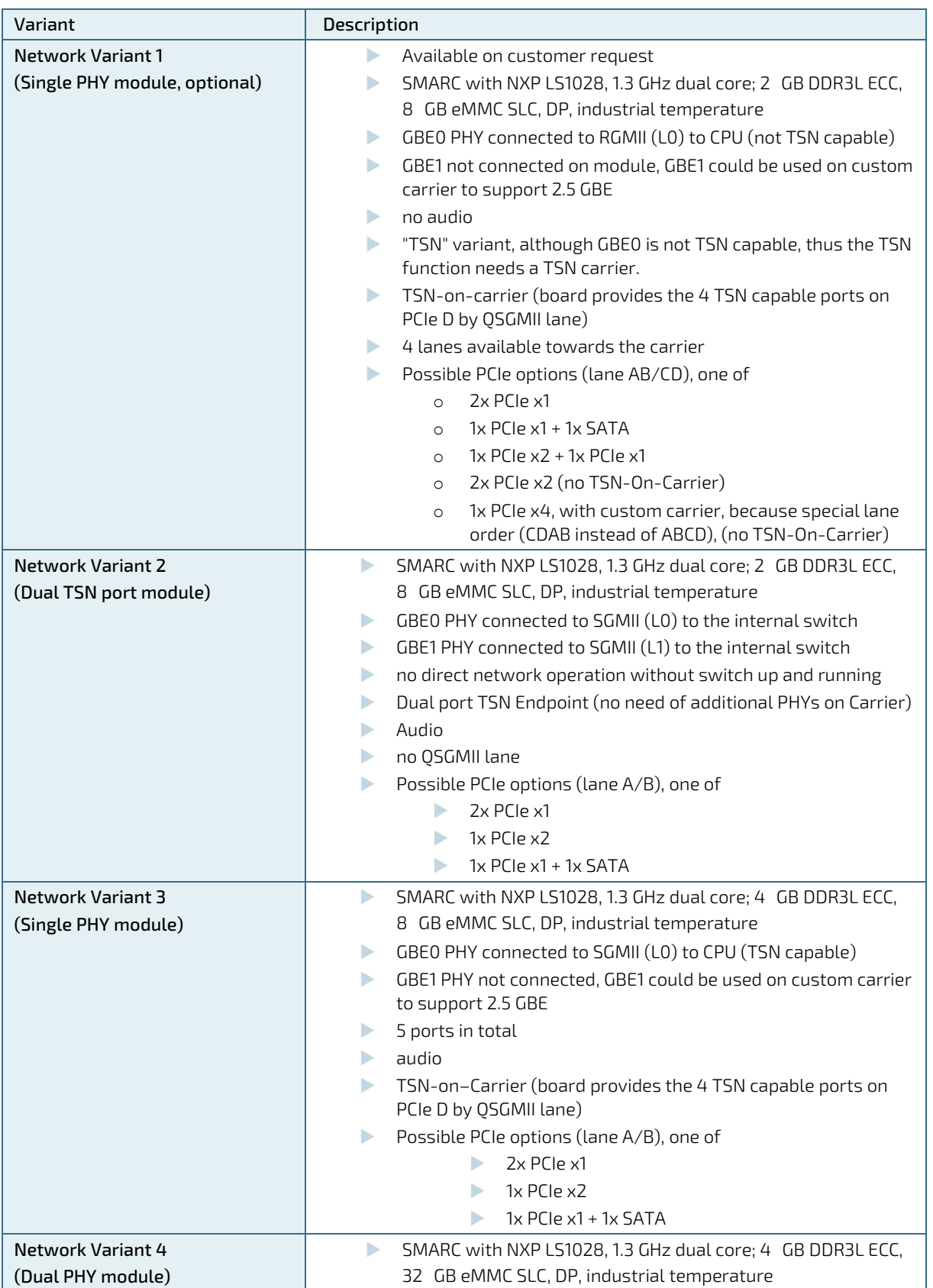

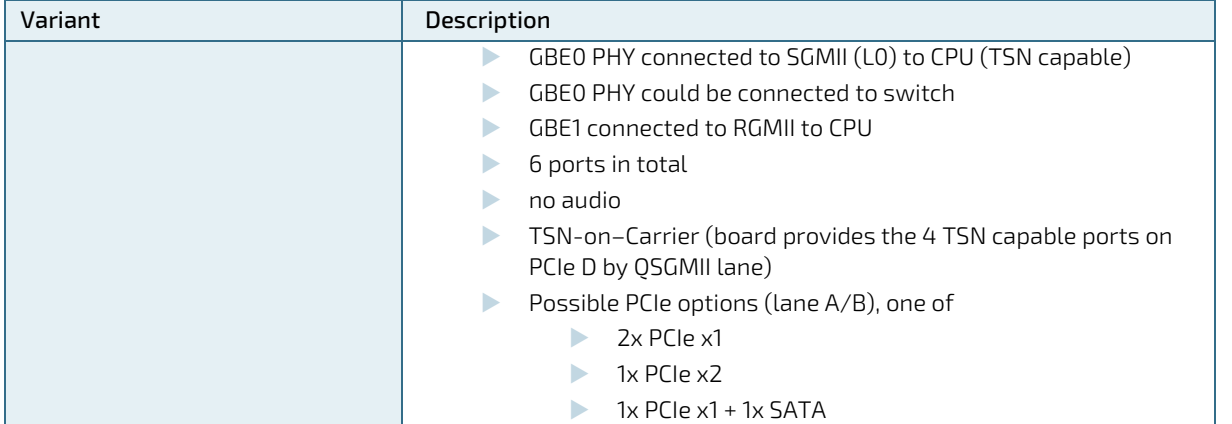

Following accessories are available:

- **SMARC 2.0 Evaluation Carrier**
- SMARC Starter Kit
- KBOX-A-230-LS, including a SMARC-sAl28 Module and a S1914 Carrier exposing the TSN switch Interfaces

### <span id="page-15-0"></span>2.4. SMARC-sAL28 Feature Set

<span id="page-15-1"></span>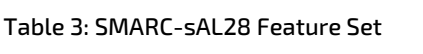

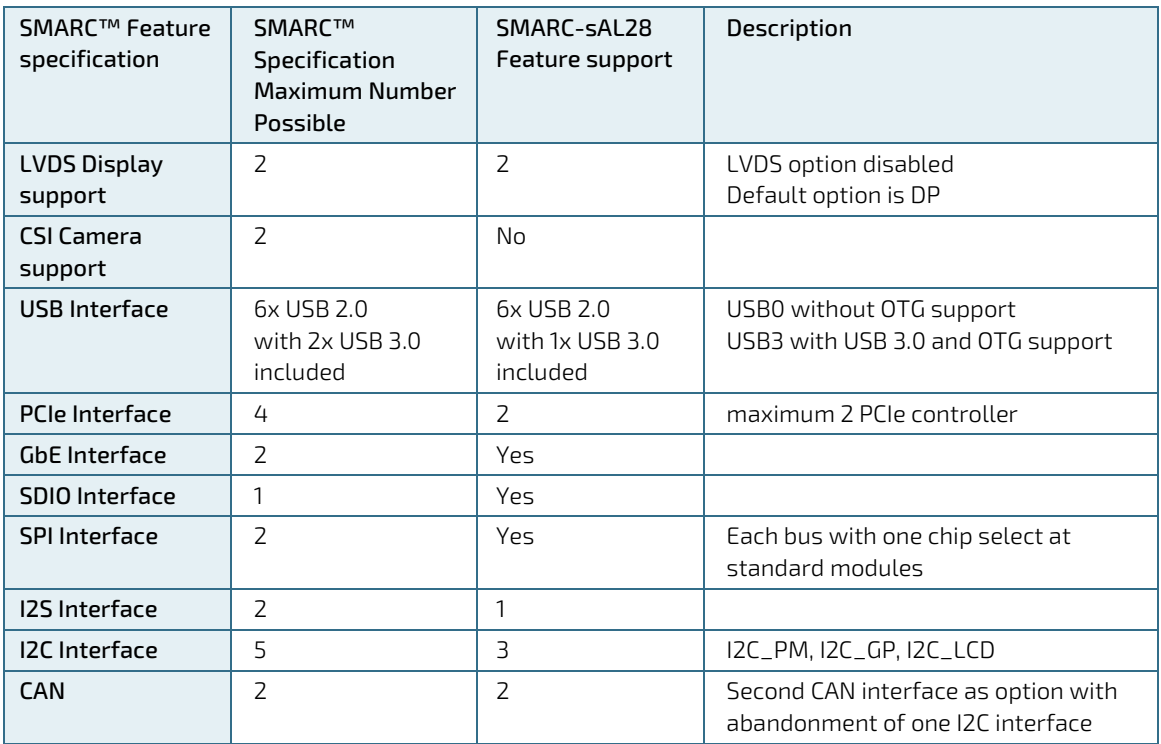

## <span id="page-16-0"></span>3/ System Specifications

## <span id="page-16-1"></span>3.1. Component Main Data

The table below summarizes the features of the motherboard.

#### <span id="page-16-2"></span>Table 4: Component Main Data

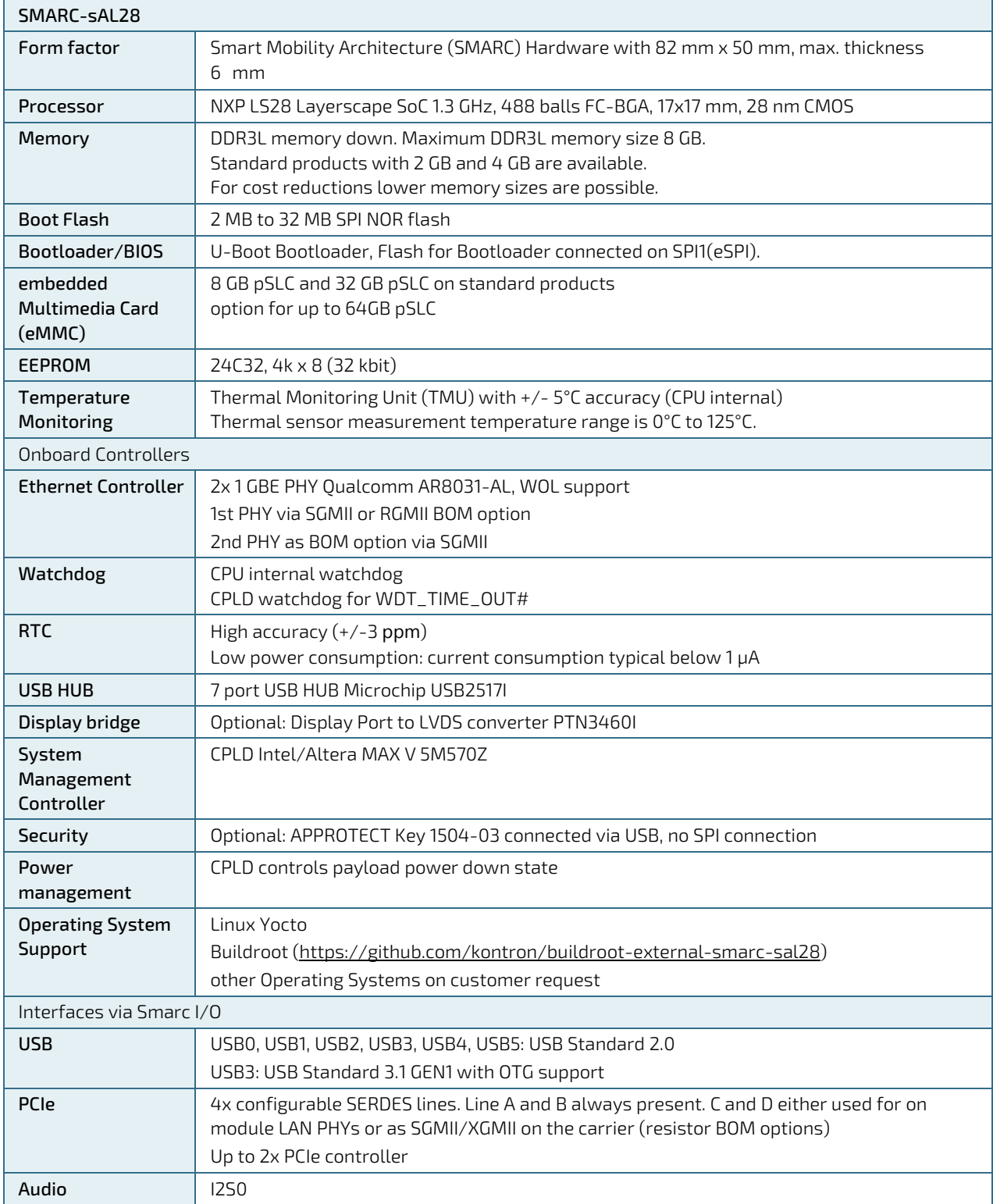

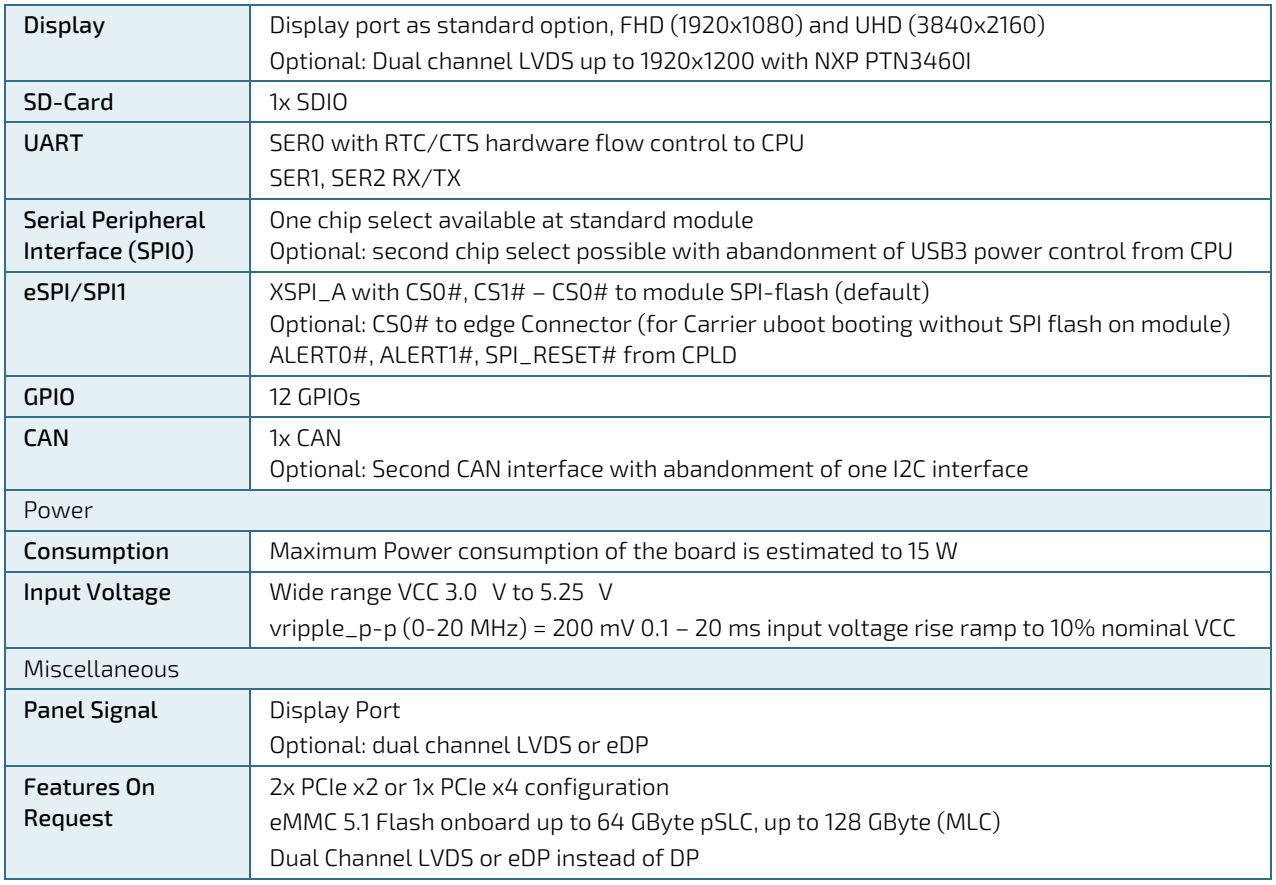

## <span id="page-17-0"></span>3.2. Environmental Conditions

#### <span id="page-17-1"></span>Table 5: Environmental Conditions

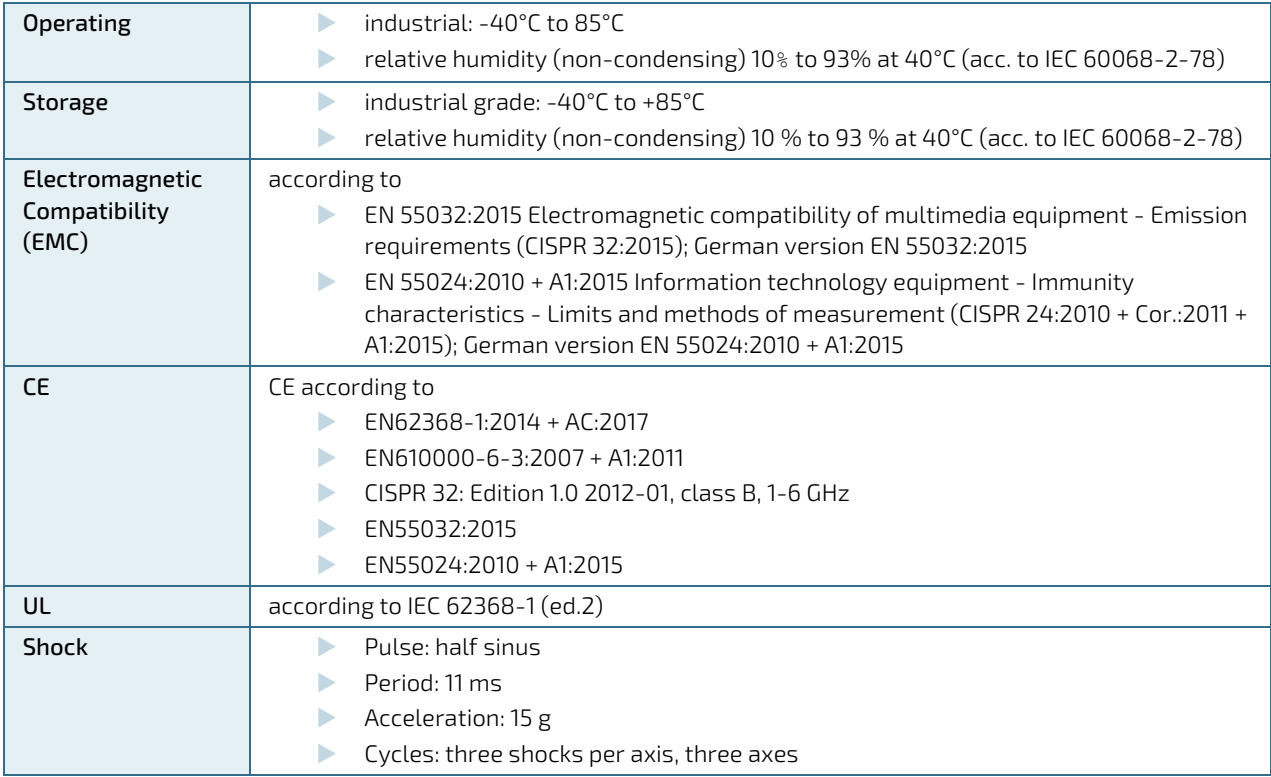

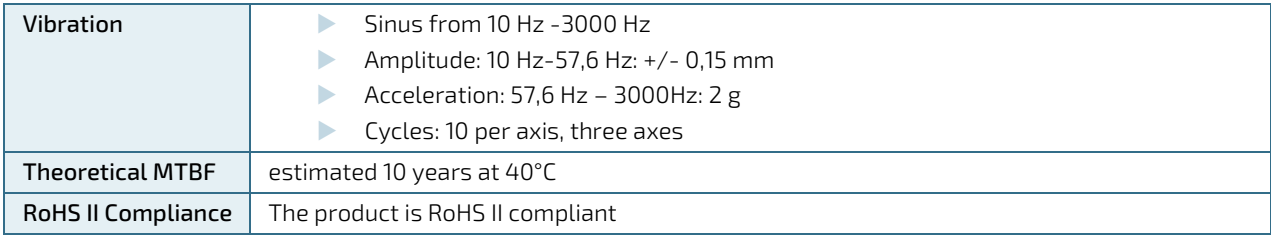

## <span id="page-19-0"></span>3.3. Functional Block Diagram

The block diagram shows all available interfaces on the sAL28 module.

#### <span id="page-19-1"></span>Figure 2: Block Diagram

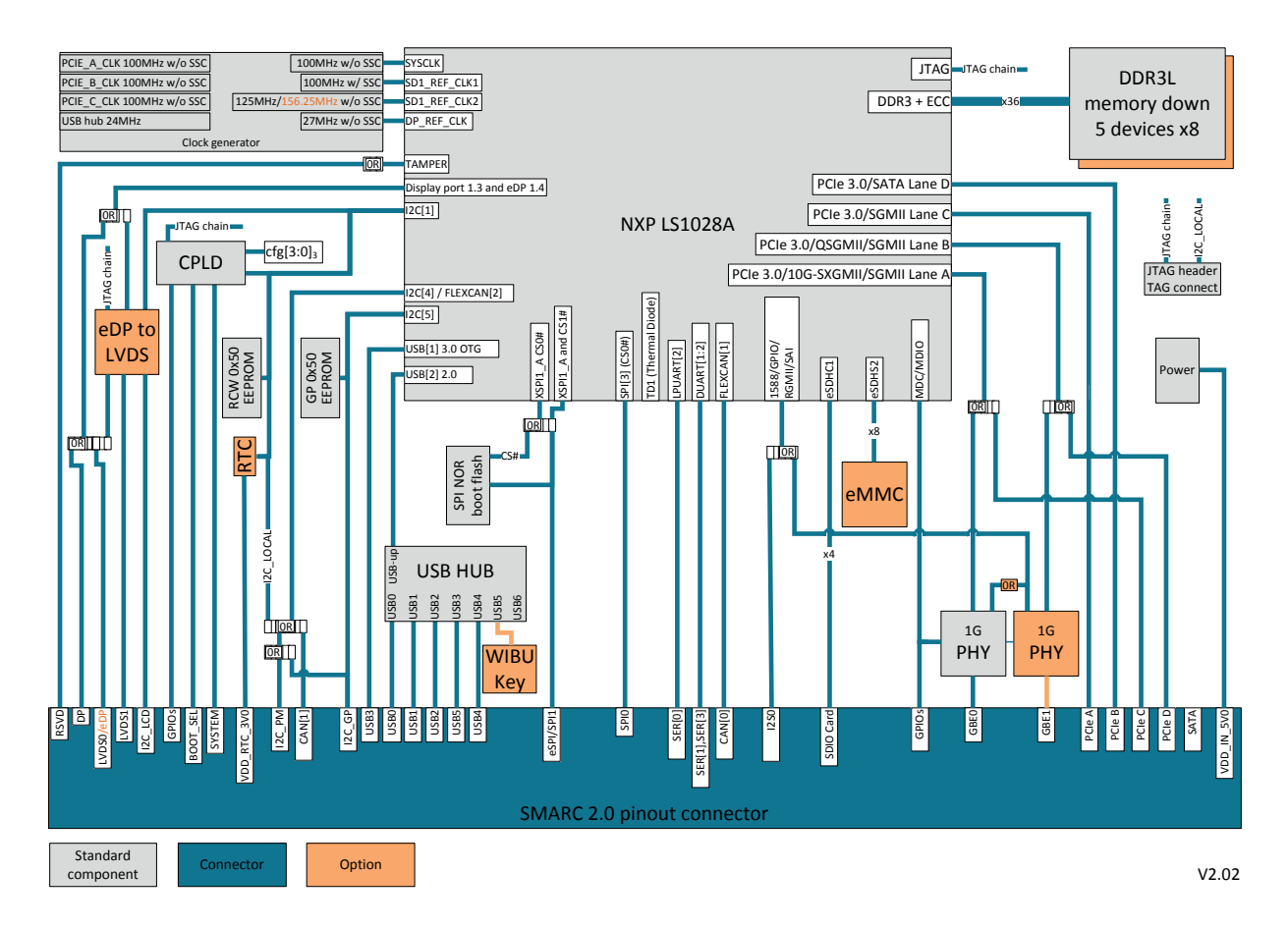

## <span id="page-20-0"></span>4/Board and Connectors

## <span id="page-20-1"></span>4.1.1. Connectors

#### <span id="page-20-3"></span>Table 6: Connectors of SMARC-sAL28

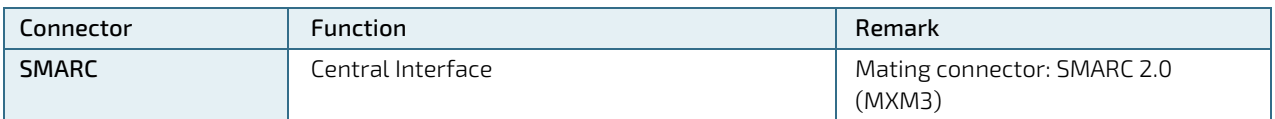

## <span id="page-20-2"></span>4.2. Mainboard view and I/O locations

<span id="page-20-4"></span>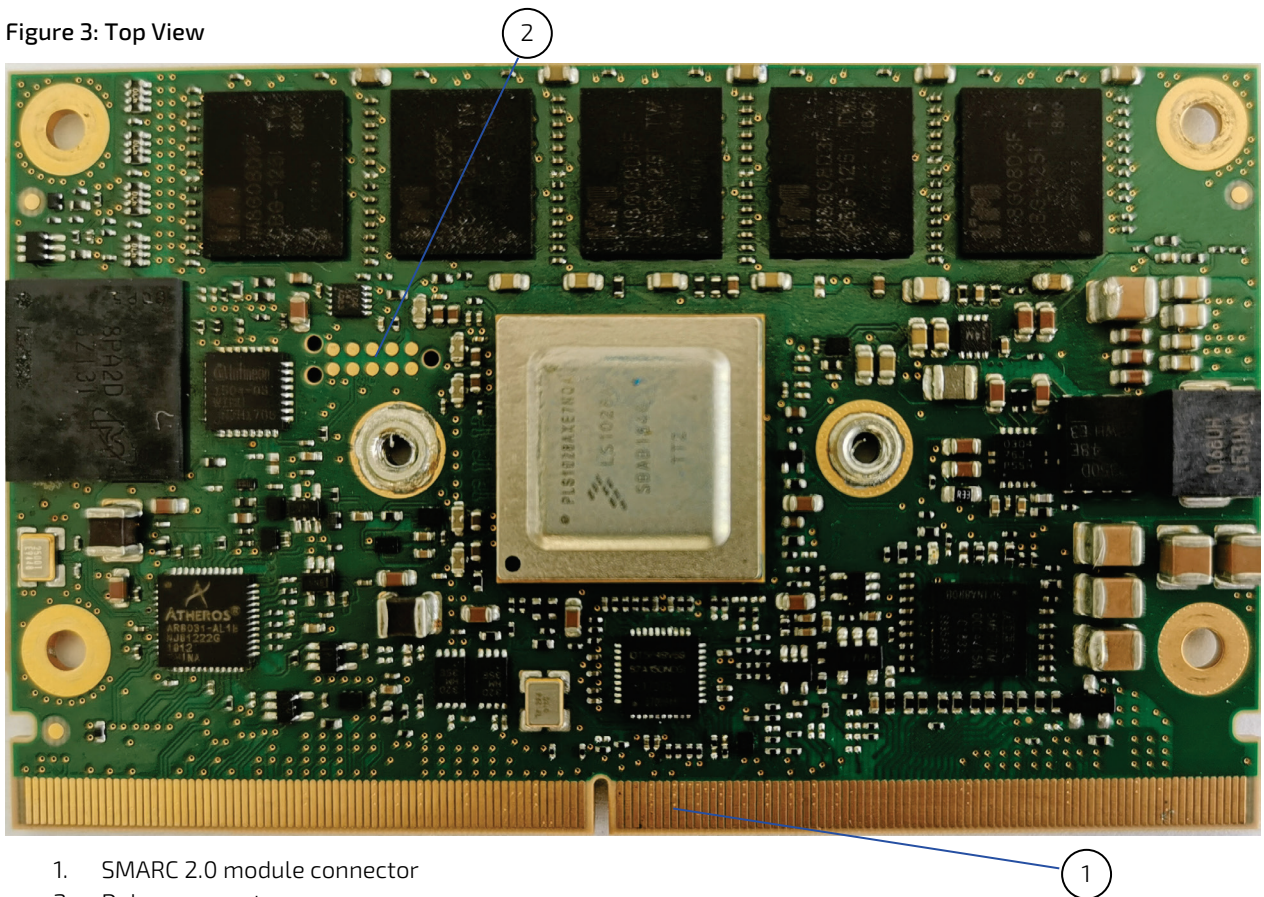

- 1. SMARC 2.0 module connector
- <span id="page-20-5"></span>2. Debug connector

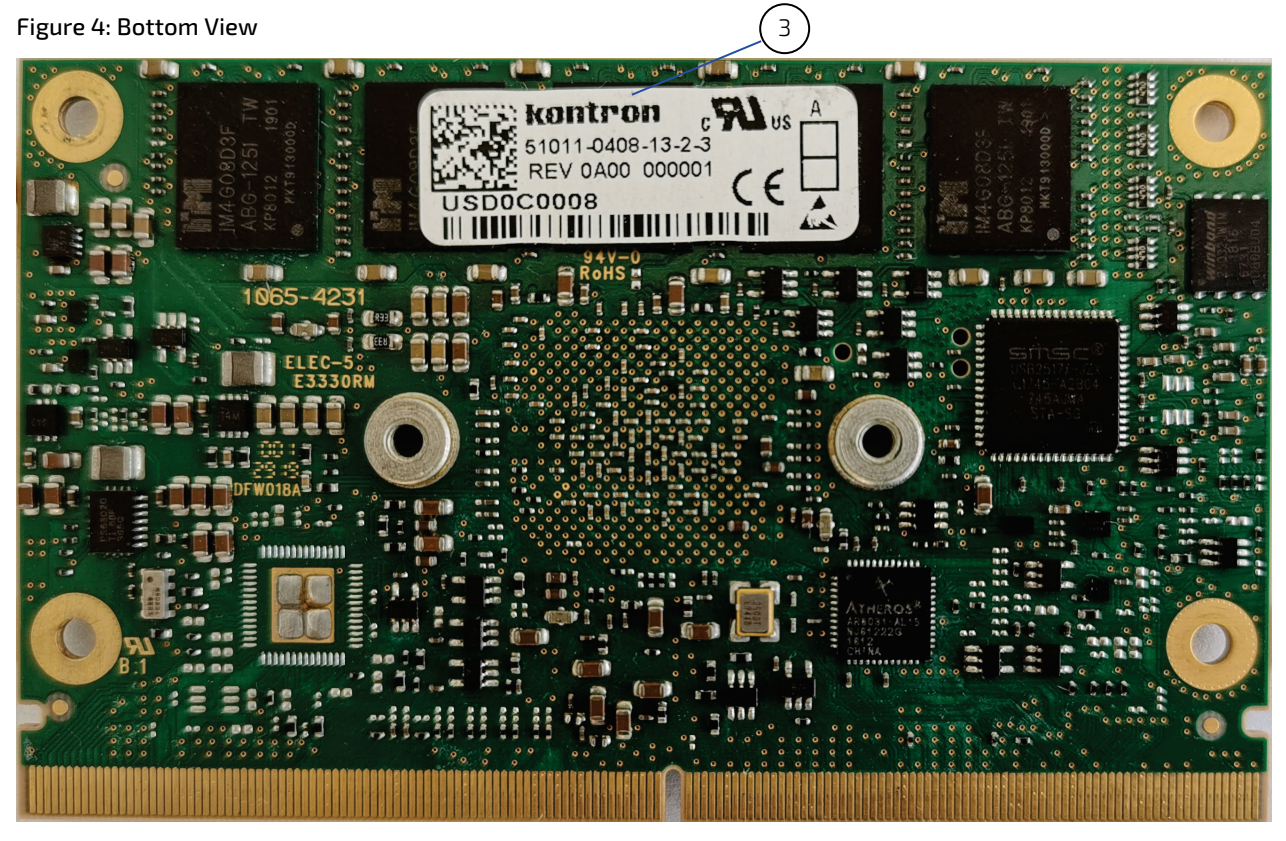

3. Product label

## <span id="page-22-0"></span>4.3. Mechanical Drawings

<span id="page-22-1"></span>Figure 5: Dimensions of SMARC-sAL28

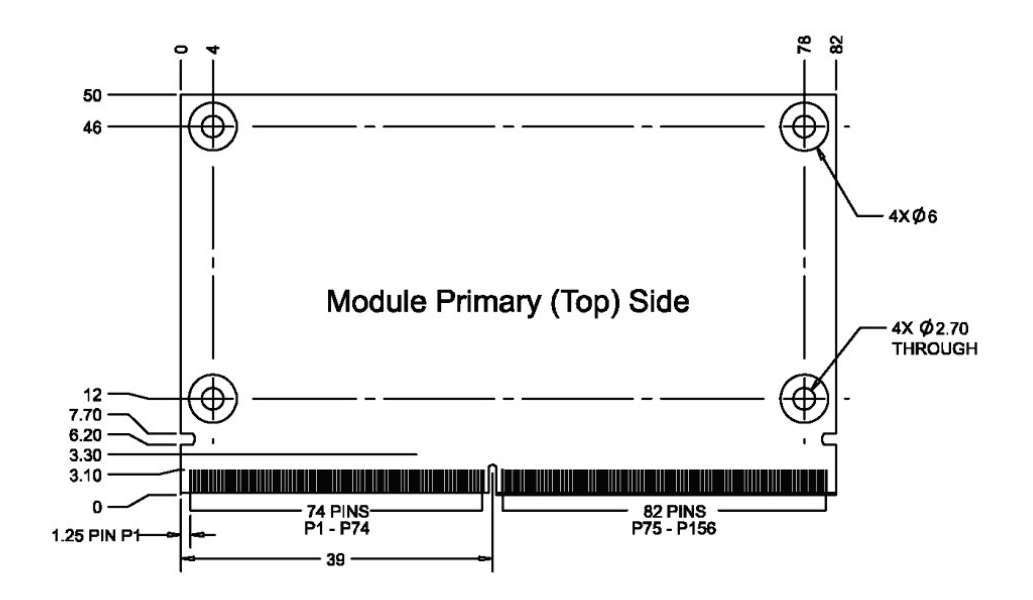

<span id="page-22-2"></span>Figure 6: Thickness from side view

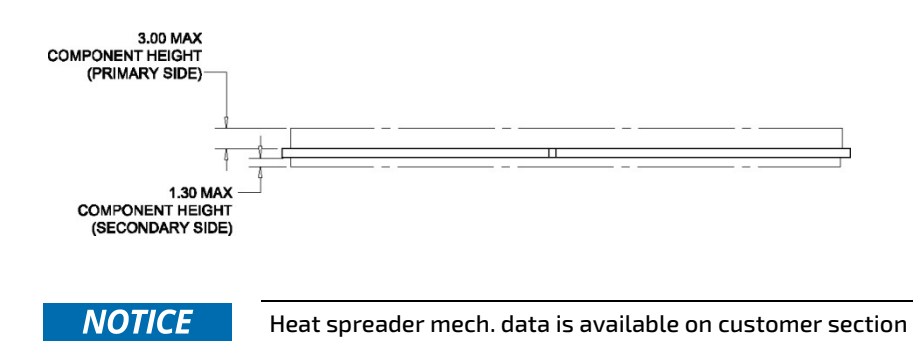

## <span id="page-23-0"></span>5/ Pin Definitions

### <span id="page-23-1"></span>5.1. Processor Support

The Dual Cortex A72-Core LS1028A processor is the base for the SMARC 2.0 Computer-on-Module.

#### <span id="page-23-4"></span>Table 7: Processor Support

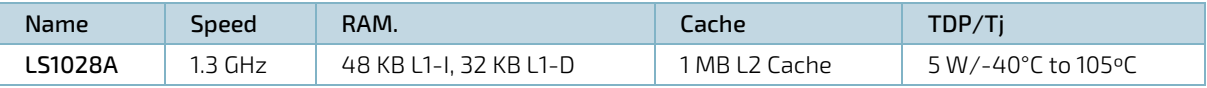

## <span id="page-23-2"></span>5.2. System Memory Support

The memory system has DDR3L memory down with ECC support. Memory size up to 8 GB is possible, options for less size also.

The sAL28 design supports two DDR3L banks with 5 DDR3L devices per bank. Bank 1 is assembled on the top side of the PCB and accessible with chip selects CS0#. The second bank is connected with address mirroring, assembled on the bottom side of the PCB and accessible with chip selects CS1#. Default DDR3L Memory sizes are 2 GByte and 4 GByte.

#### <span id="page-23-5"></span>Table 8: DDR3L memory options

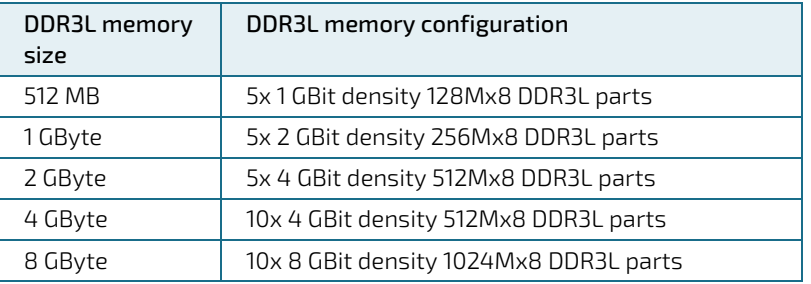

## <span id="page-23-3"></span>5.3. SPI NOR Flash

One SPI NOR flash with package WSON8 6x5mm is connected at XSPI1\_A interface of LS1028A. Up to 128 GBits (16 Mbytes) are available in this package. Following parts are optional possible:

#### <span id="page-23-6"></span>Table 9: SPI NOR Flash

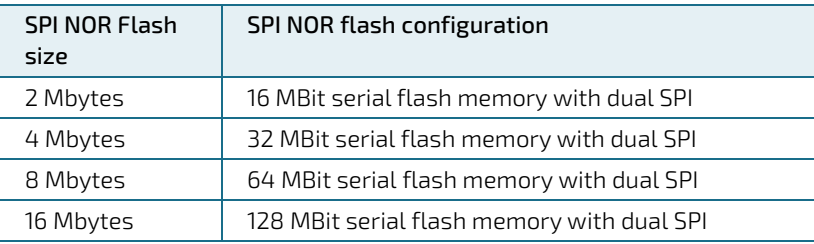

Default SPI NOR flash part is 4 Mbytes.

## <span id="page-24-0"></span>5.4. I2C Buses

Four I2C buses are available at the SMARC-sAL28 module.

#### <span id="page-24-3"></span>Table 10: I2C Buses

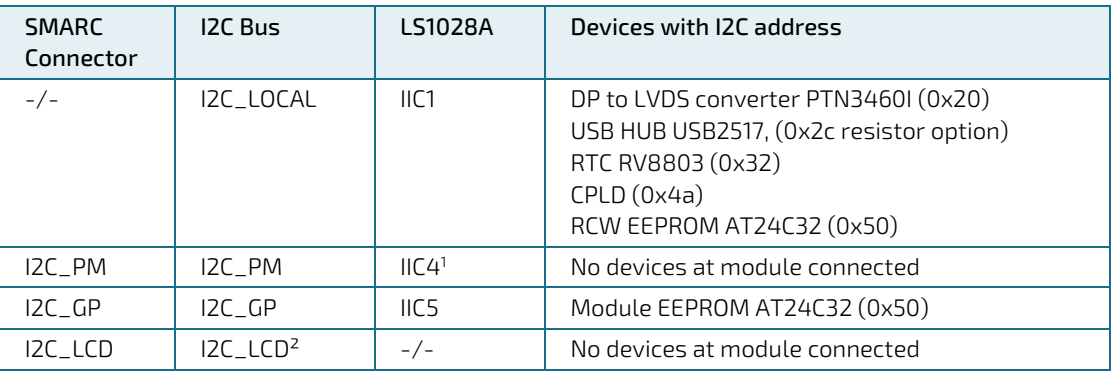

<sup>1</sup> Shares second CAN bus, therefore options to short PM bus with I2C local or I2C GP bus are available

² The I2C bus for LCD display (I2C\_LCD\_SDA, I2C\_LCD\_SCL) derived from the DP-to-LVDS display converter and is only available with the LVDS display converter option

The SMB\_ALERT\_1V8# signal derives from CPLD (register 0x1C, bit 1).

## <span id="page-24-1"></span>5.5. SPI Interfaces

Two SPI buses are available at the SMARC-sAL28 module.

#### <span id="page-24-4"></span>Table 11: SPI Buses

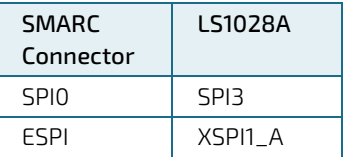

SPI0 in standard option has one chip select (SPI0\_CS0#). Optional the second chip (SPI0\_CS1#) select is possible with abandonment of USB3 power control from CPU.

ESPI in standard option has SPI flash on board at the first chip select. The second chip select is available at the SMARC connector (ESPI\_CS1#). Optional, the first chip select (ESPI\_CS0#) is reconfigurable from SPI flash to the SMARC connector.

The ESPI signals ESPI\_ALERT0#, ESPI\_ALERT1# and ESPI\_RESET# derive from CPLD: ESPI\_ALERT0#: CPLD register 0x1C, bit 2 ESPI\_ALERT1#: CPLD register 0x1C, bit 3

### <span id="page-24-2"></span>5.6. eMMC NAND Flash Memory

The SDHC2 interface of the LS1028A is connected to the eMMC.

Specific eMMC Flash memory features are:

- Up to 64 GByte pSLC (or 128 GB MLC)
- **EXAMC 5.1 specification**
- $\triangleright$  Class 0 (basic); class 2 (block read); class 4 (block write); class 5 (erase); class 6 (write protection); class 7 (lock card)
- HS200 modes
- DDR modes up to 52 MHz clock speed
- ECC and block management
- Boot operation (High-speed boot)
- Sleep mode
- Permanent and power-on write protection
- **Replay-protected memory block (RPMB)**
- Secure erase and secure trim

#### <span id="page-25-1"></span>Table 12: eMMC NAND Flash

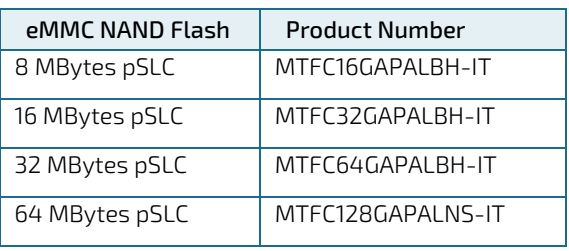

Pure SLC devices are not available anymore with eMMC technology. The eMMC is reconfigured to pseudo SLC (pSLC) at the standard products. Maximum possible eMMC size with pSLC is 64 Mbytes.

## <span id="page-25-0"></span>5.7. SD-Card Interface

The SDHC1 interface of the LS1028A is connected to the SD-card interface at the Smarc 2.0 connector.

#### <span id="page-25-2"></span>Table 13: SD-Card Interface

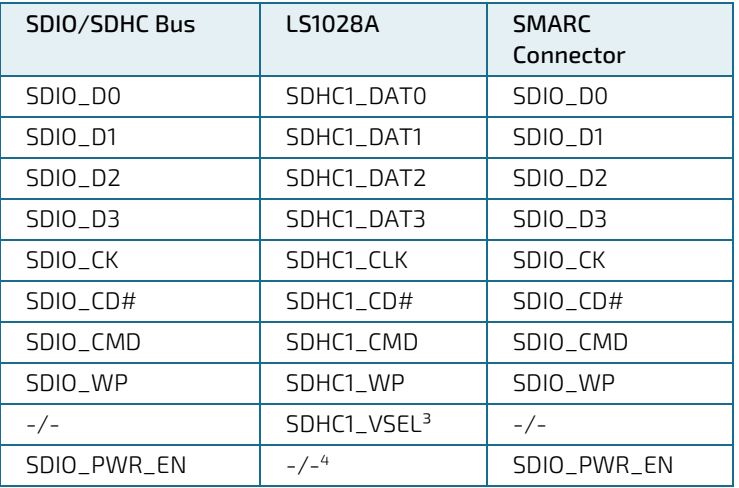

<sup>3</sup> Selects between 3.3 V and 1.8 V IO voltage with FET switcher

<sup>4</sup> Controlled from CPLD

## <span id="page-26-0"></span>5.8. SerDes Interfaces

The SerDes Interface in the LS1028A has four lanes. The PCIe and Ethernet interfaces are connected to these four lanes with some restrictions.

The four predefined PCIe SMARC Lane-A to Lane-D are mapped to the SerDes Lanes of the LS1028A in a special order.

#### <span id="page-26-1"></span>Table 14: SerDes Interfaces

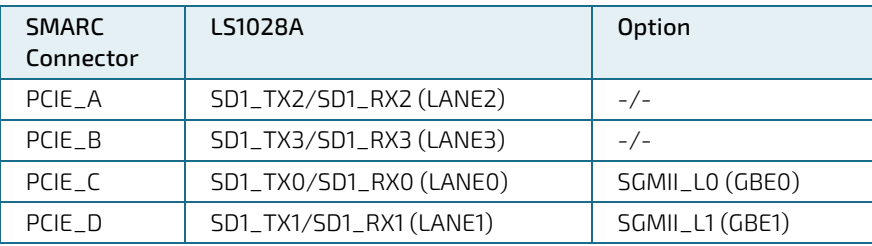

There are maximum 2 PCIe controller and following combinations possible:

- 2x PCIe x1 (PCIe x1: PCIE\_A and PCIe x1: PCIE\_B)
- 1x PCIe x1 + 1x SATA (PCIe x1: PCIE\_A and SATA: PCIE\_B)
- 1x PCIe x2 + 1x PCIe x1 (PCIe x2: PCIE\_A + PCIE\_B x2 and PCIe x1: PCIE\_C)
- ▶ 2x PCIe x2 (PCIe x2: PCIE\_A + PCIE\_B and PCIe x2: PCIE\_C + PCIE\_D)
- 1x PCIe x4, possible with custom carrier, because special lane order (CDAB instead of ABCD)

#### <span id="page-26-2"></span>Figure 7: SerDes Interface Matrix in LS1028A with SMARC PCIe Lanes Connections

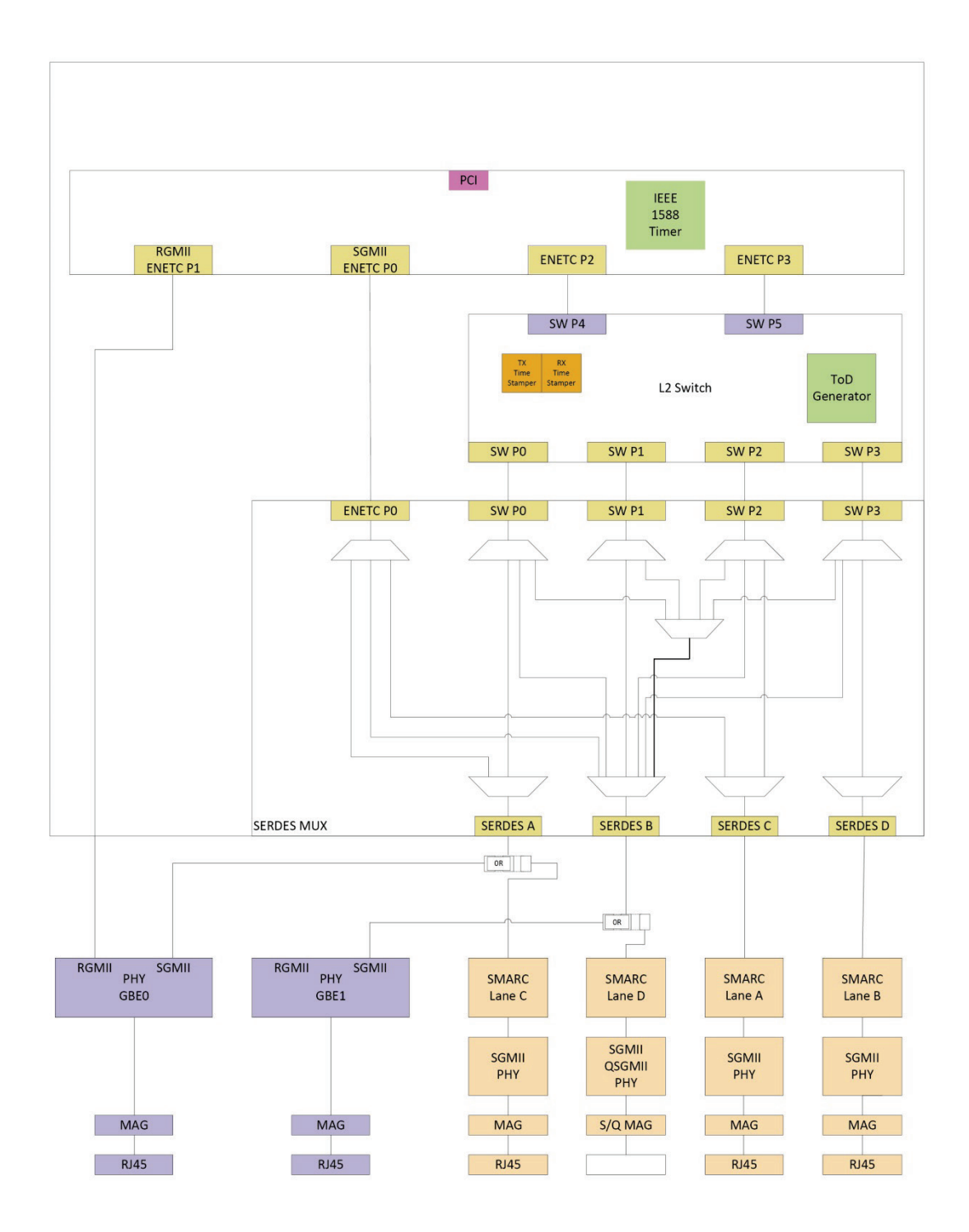

## <span id="page-28-0"></span>5.9. CAN Interfaces

There is one CAN interface available with standard boards. A second CAN interface is available if I2C\_PM is disabled or shared with I2C\_GP or I2C\_LOCAL.

#### <span id="page-28-4"></span>Table 15: CAN Interfaces

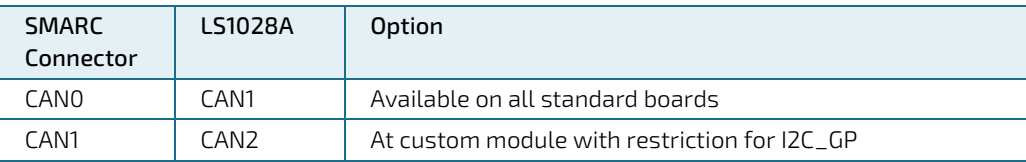

## <span id="page-28-1"></span>5.10. USB Interfaces

Six USB 2.0 interfaces are available at the SMARC-sAL28 module. The USB port 3 has also USB 3.1 GEN1 capabilities.

The USB OTG feature is available on port 3, USB port 0 has no OTG feature.

#### <span id="page-28-5"></span>Table 16: USB Interfaces

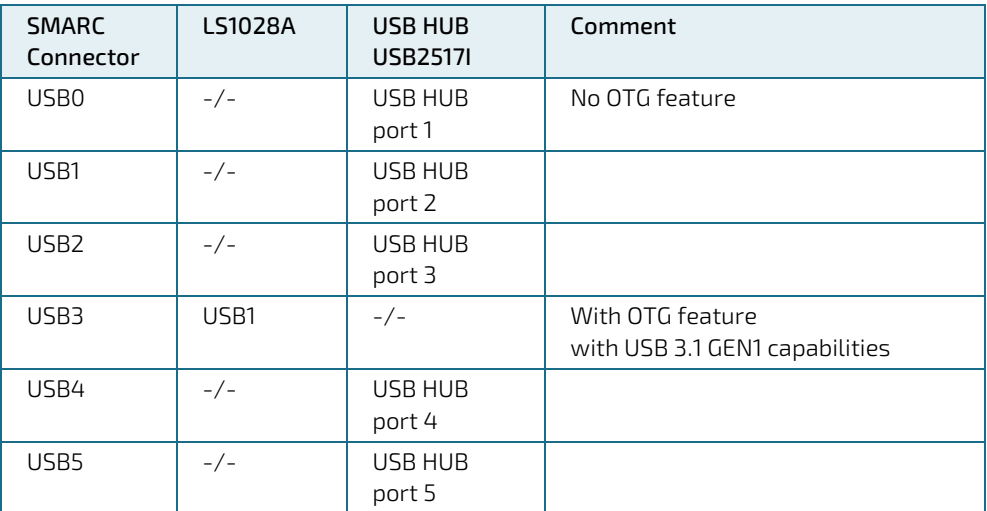

## <span id="page-28-2"></span>5.10.1. USB OTG Port

LS1028A USB1 port is used for SMARC USB3 OTG port because this is the only SMARC port which can supports both: OTG and USB 3.1 GEN1.

## <span id="page-28-3"></span>5.11. UART Interfaces

Three UART interfaces are available at the SMARC-sAL28 module.

#### <span id="page-28-6"></span>Table 17: UART Interfaces

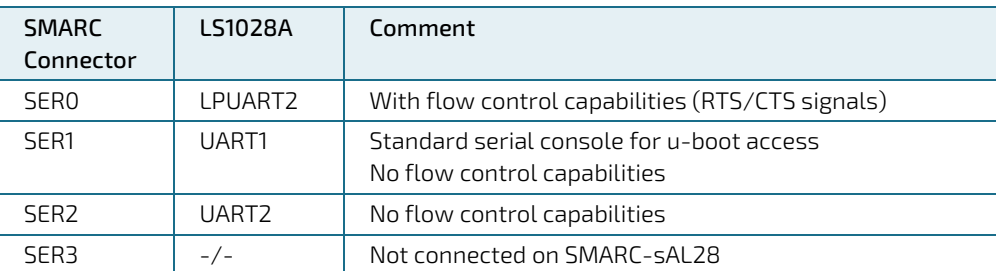

## <span id="page-29-0"></span>5.12. Ethernet Interfaces

Depending on the network configuration, up to two native 1000BaseT Ethernet with AR8031 PHYs (GBE0 and GBE1) are available.

Additional network ports (connected to CPU internal switch) are possible with an external quad port PHY (QSGMII) at the carrier.

There are 4 possible network variants

#### <span id="page-29-5"></span>Table 18: Network variants

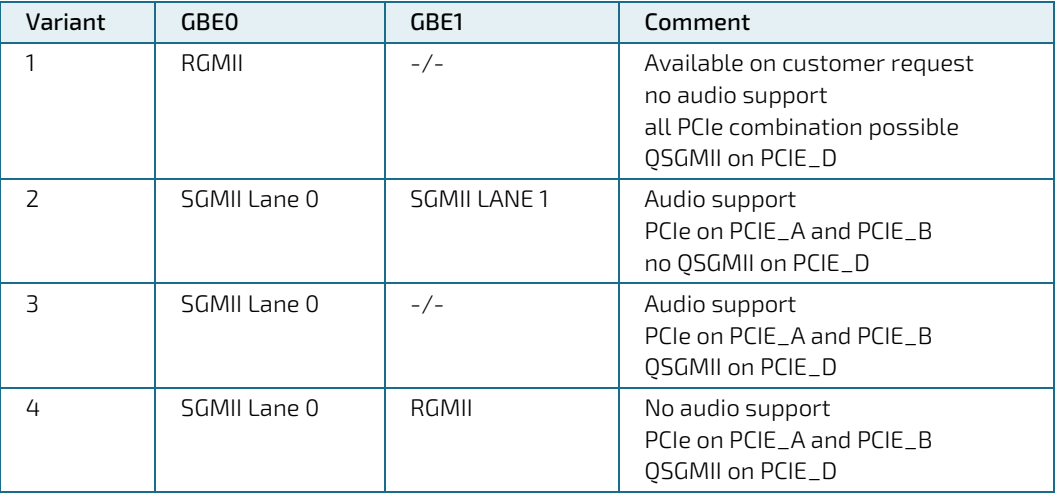

### <span id="page-29-1"></span>5.12.1. GBE0

The GBE0 PHY is available on each network variant.

Network variant 1 has the PHY to CPU connection with RGMII and MDIO address 0x4 (0b00100).

Network variants 2, 3 and 4 has the PHY to CPU connection with SGMII Lane 0 and MDIO address 0x5 (0b00101).

## <span id="page-29-2"></span>5.12.2. GBE1

The GBE1 PHY is available on network variant 2 and 4. Their PHY address in all cases is 0x4 (0b00100).

## <span id="page-29-3"></span>5.12.3. MDIO

There is one MDIO bus for all PHYs - on module PHYs and on carrier PHYs.

PHY addresses on module are 0x4 (0b00100) and 0x5 (0b00101) and cannot be used on carrier.

#### <span id="page-29-6"></span>Table 19: MDIO Interfaces

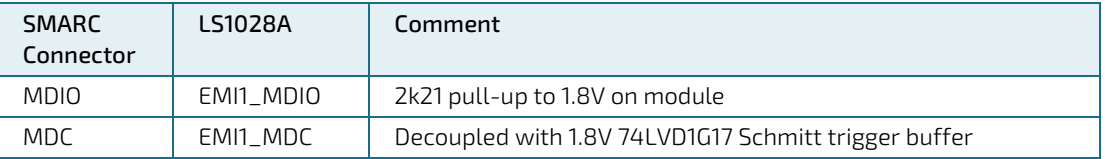

## <span id="page-29-4"></span>5.12.4. QSGMII

On network variant 1, 3 and 4 there is one QSGMII interface available at SMARC 2.0 connector port PCIE\_D.

With a suitable carrier (e.g. KBOX A-230-LS) this interface allows 4 additional 1000Base-T network ports. These ports connects the CPU with the CPU internal TSN capable switch.

## <span id="page-30-0"></span>5.13. Audio Interfaces

Up to one I2C audio interface is available at the SMARC-sAL28 module.

The network variants 2 and 3 can support the audio feature.

#### <span id="page-30-2"></span>Table 20: Audio Interface

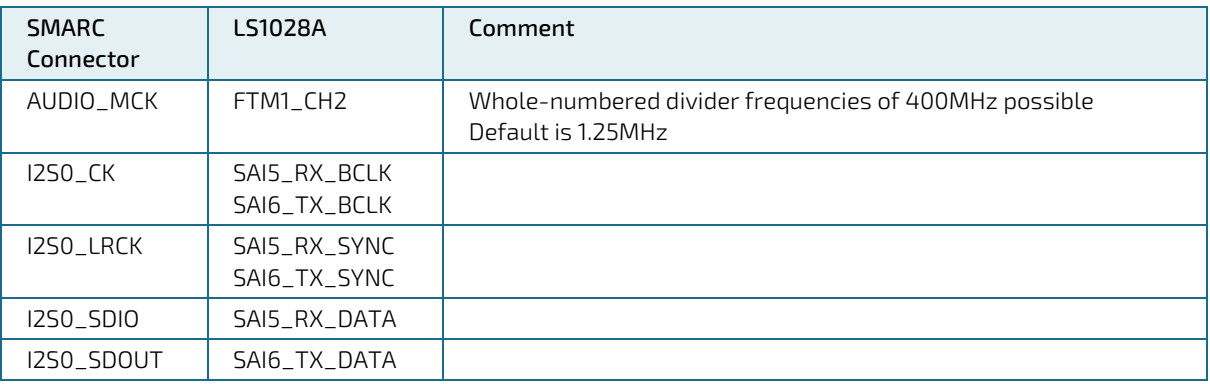

### <span id="page-30-1"></span>5.14. SMARC Connector

The SMARC connector has different pins on both sides:

- Top side: 74 pins are on the left side, 82 pins on the right side
- Bottom side: 75 pins are on the left side, 83 pins on the right side

#### <span id="page-30-3"></span>Figure 8: 314-pin SMARC Connector,

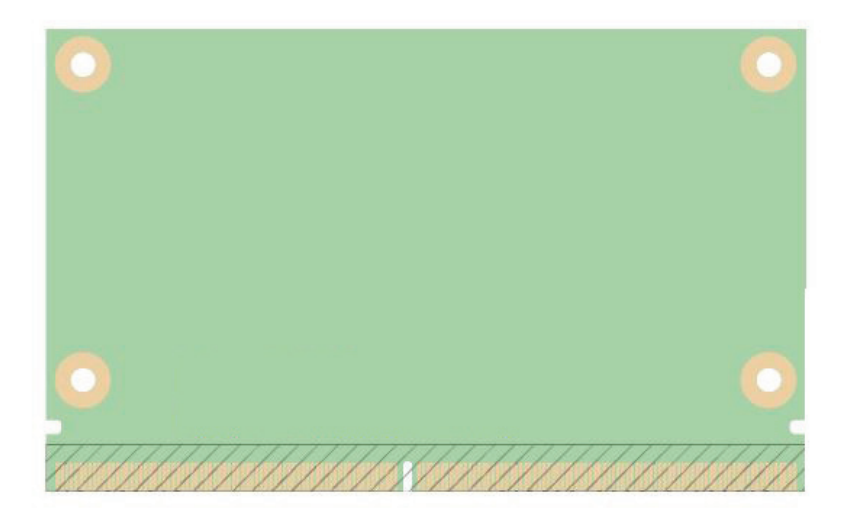

## <span id="page-31-0"></span>5.15. Pinout of SMARC sAL28 Connector

## <span id="page-31-1"></span>5.15.1. Pinout of SMARC sAL28 Topside Connector

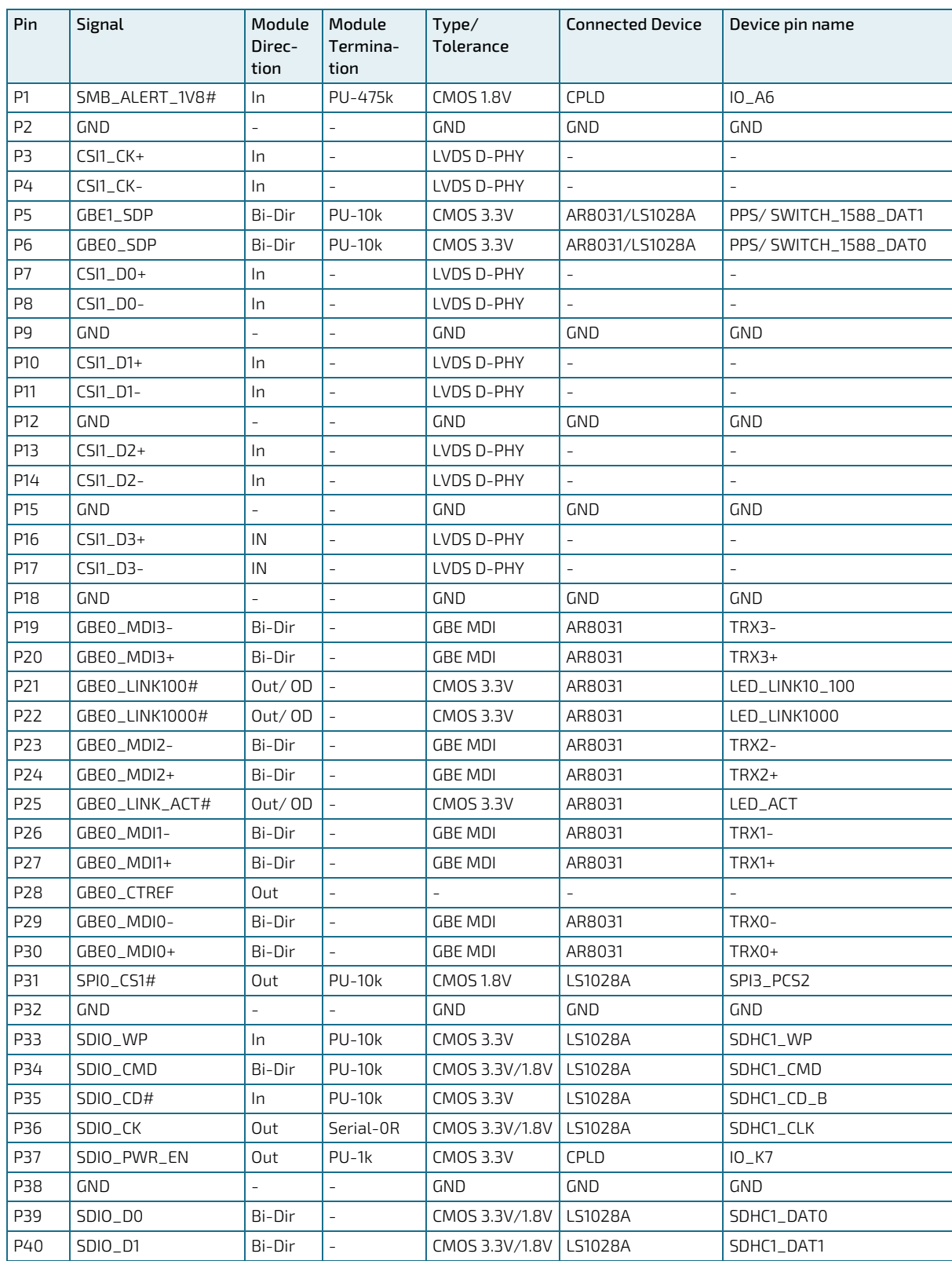

#### <span id="page-31-2"></span>Table 21: Pinout of SMARC sAL28 Topside Connector

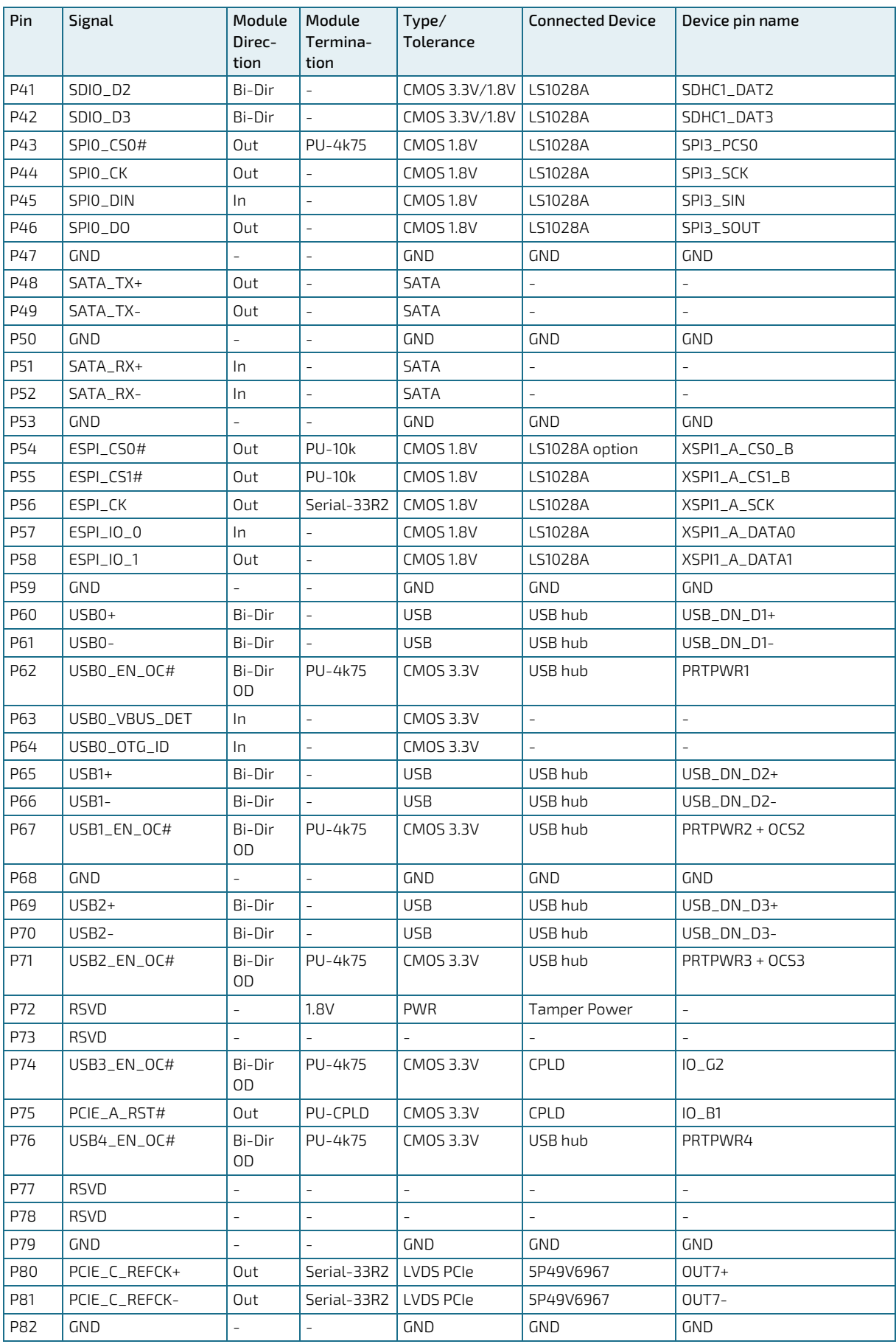

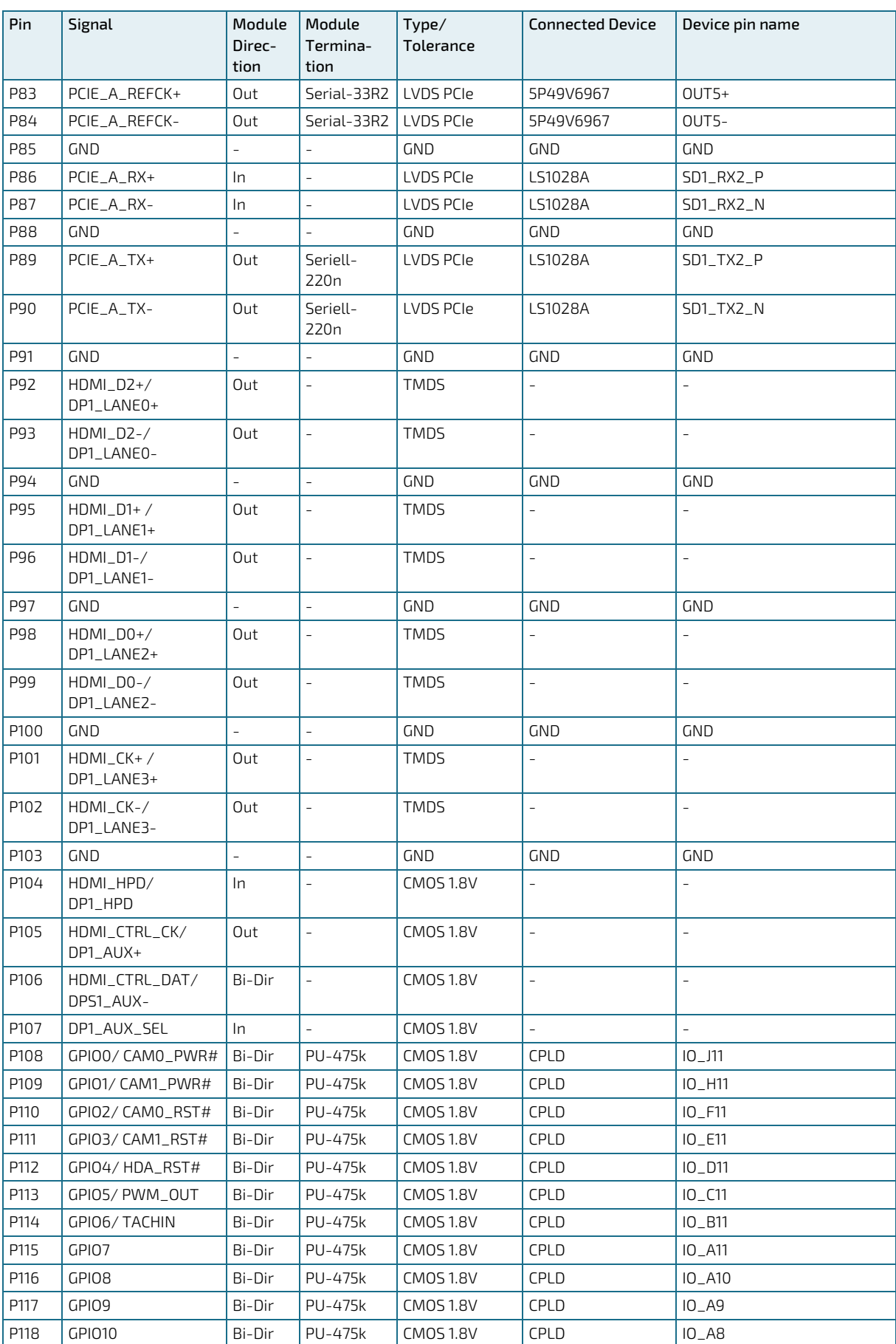

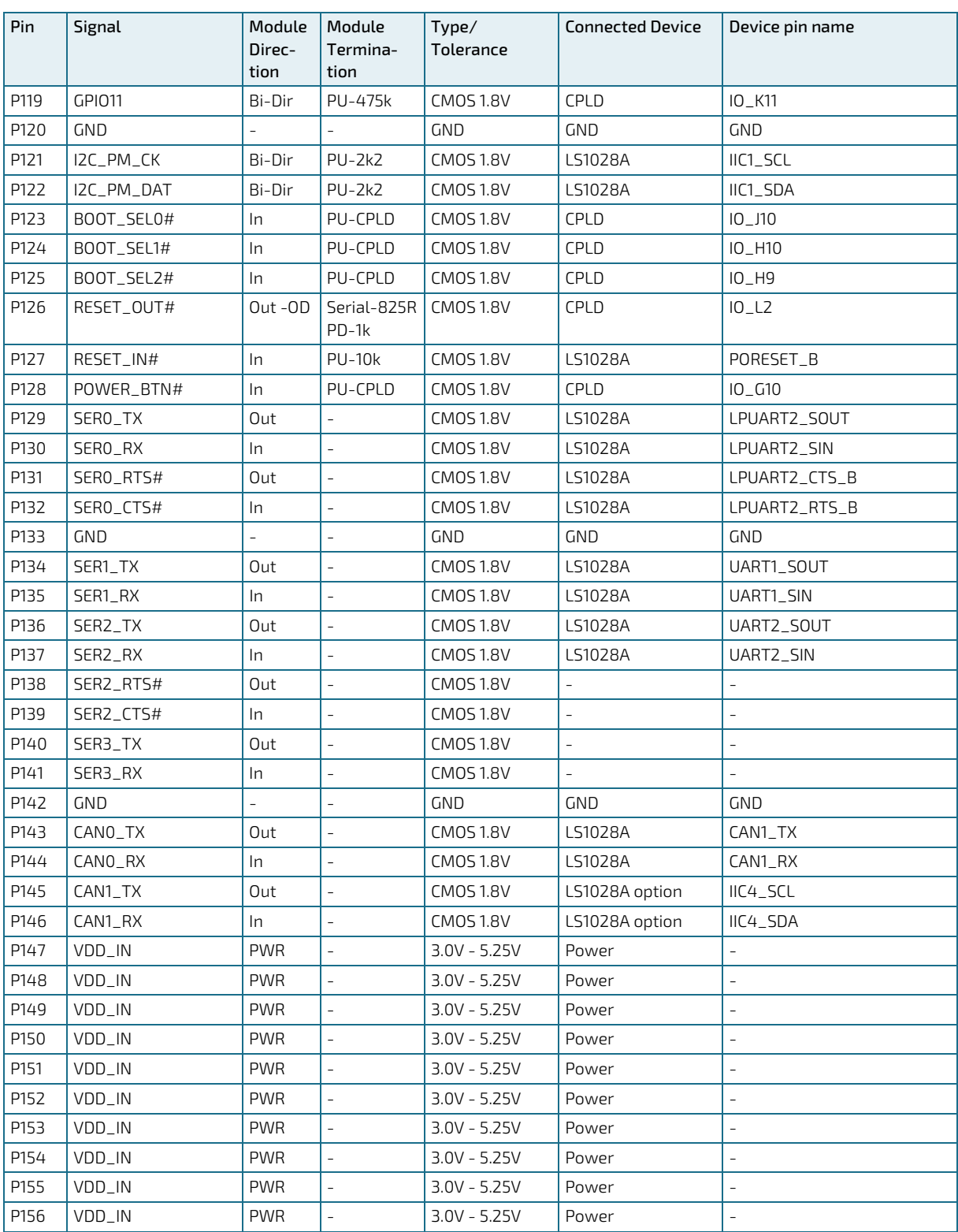

## <span id="page-35-0"></span>5.15.2. Pinout of SMARC sAL28 Bottom Side Connector

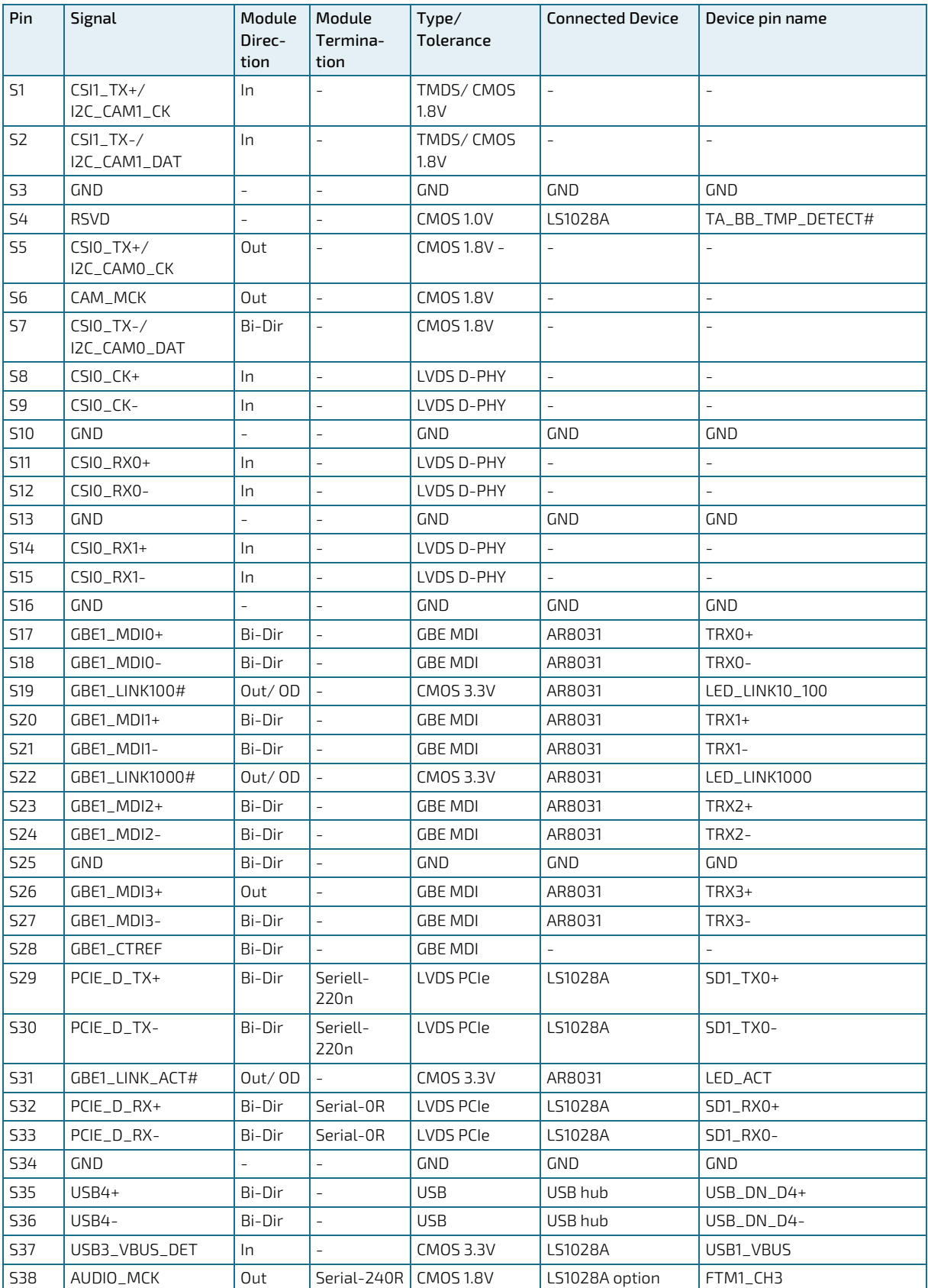

#### <span id="page-35-1"></span>Table 22: Pinout of SMARC sAL28 Bottom Side Connector

[www.kontron.com](http://www.kontron.com/) // 36

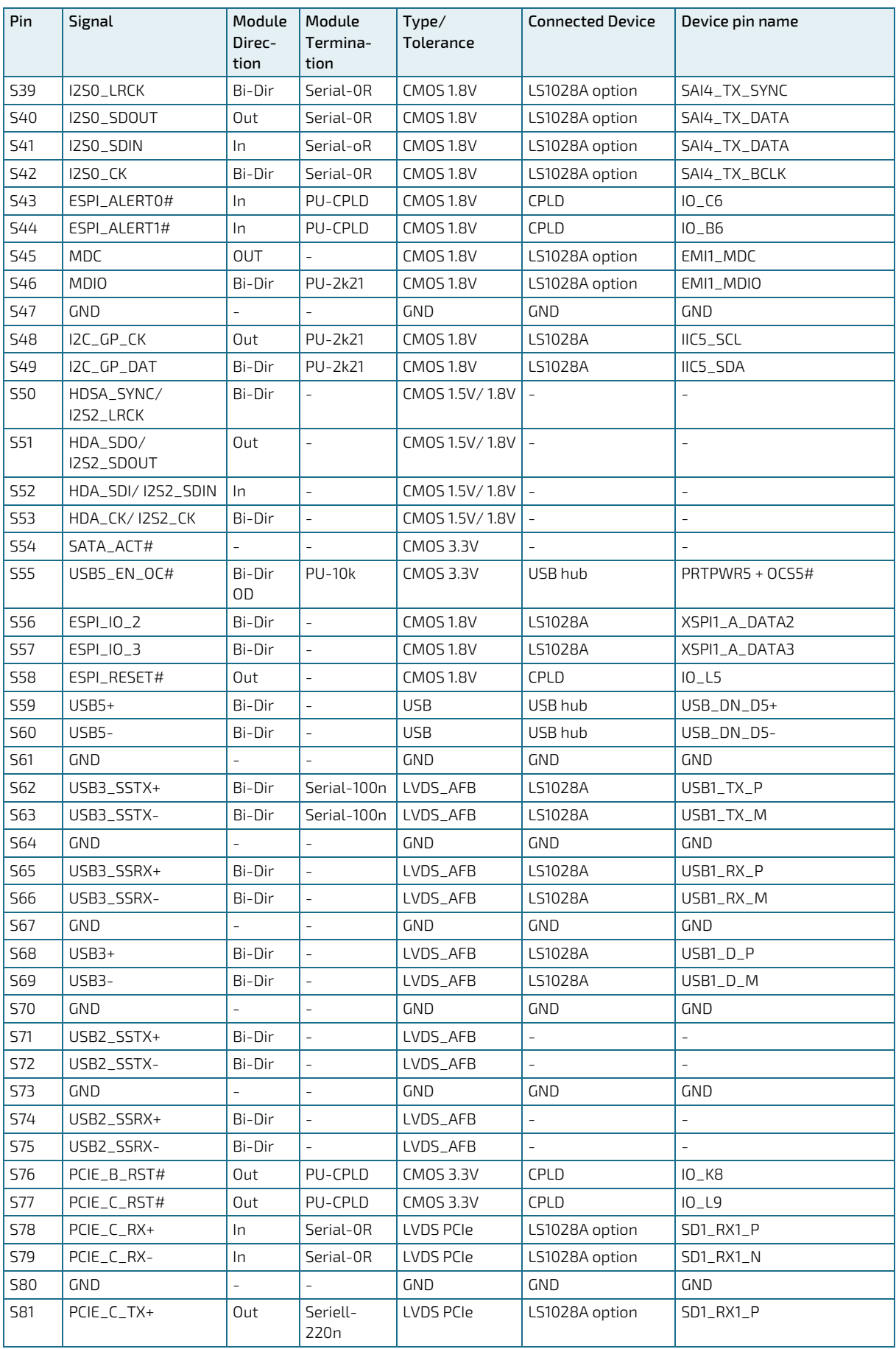

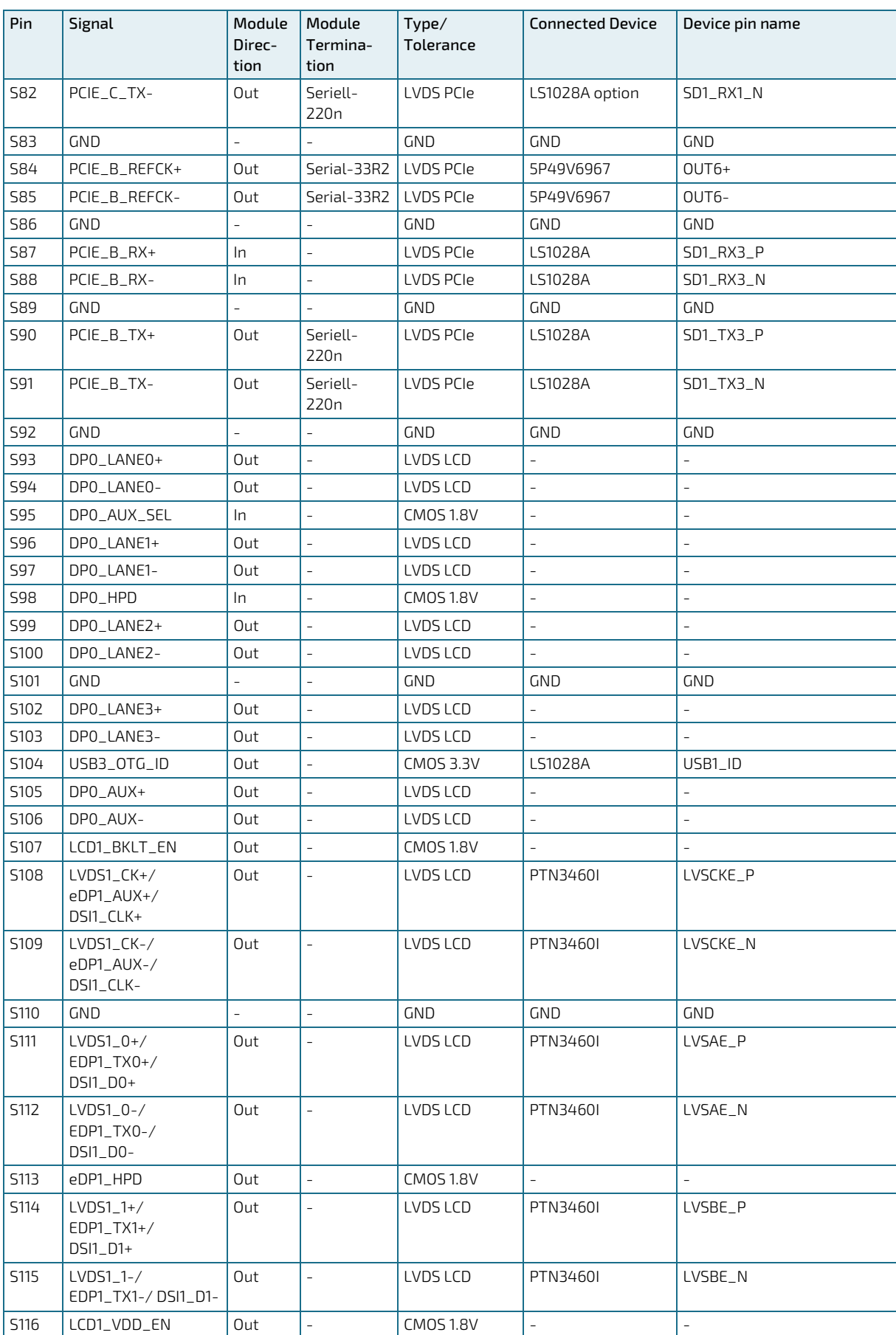

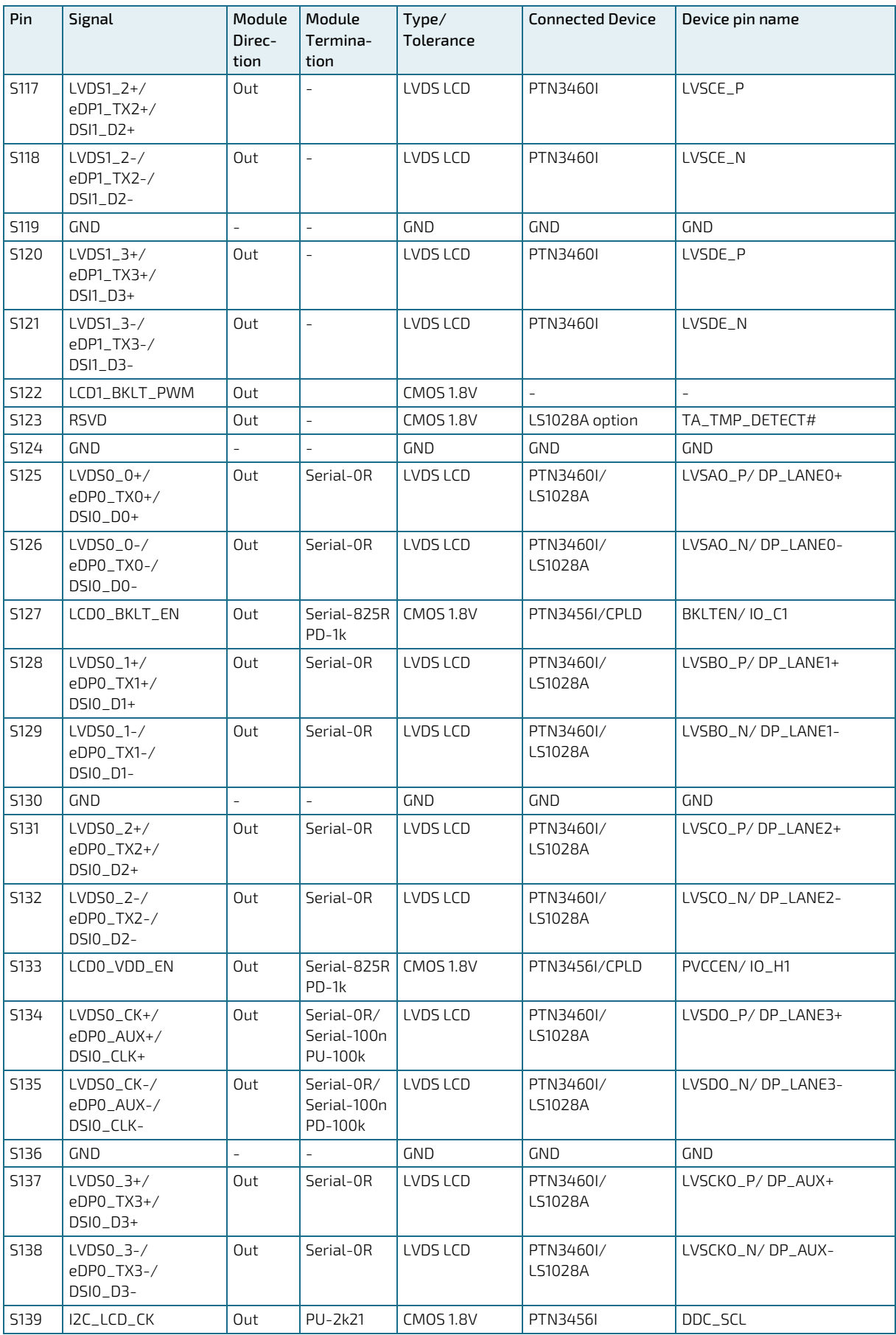

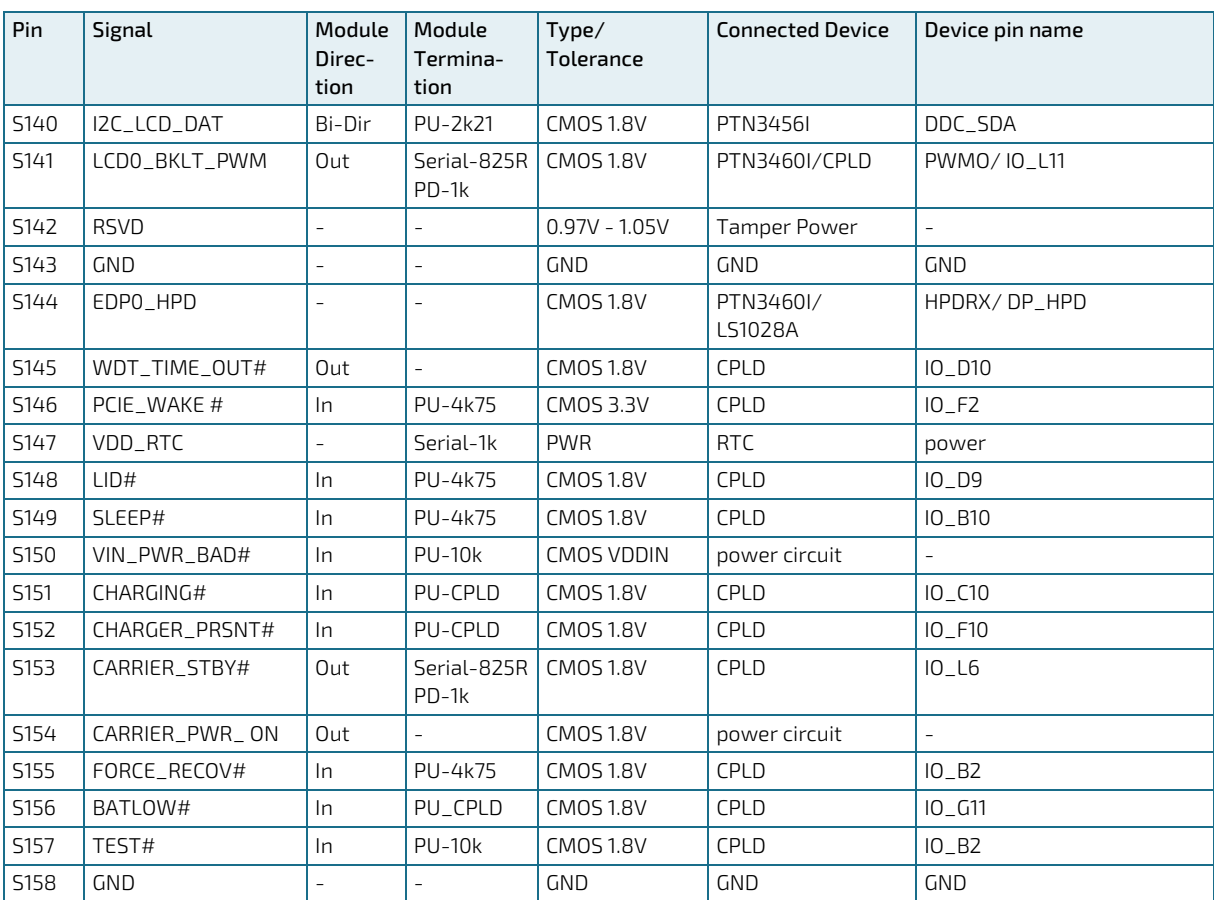

## <span id="page-39-0"></span>5.16. JTAG Debug connector

#### <span id="page-39-1"></span>Table 23: JTAG Debug connector

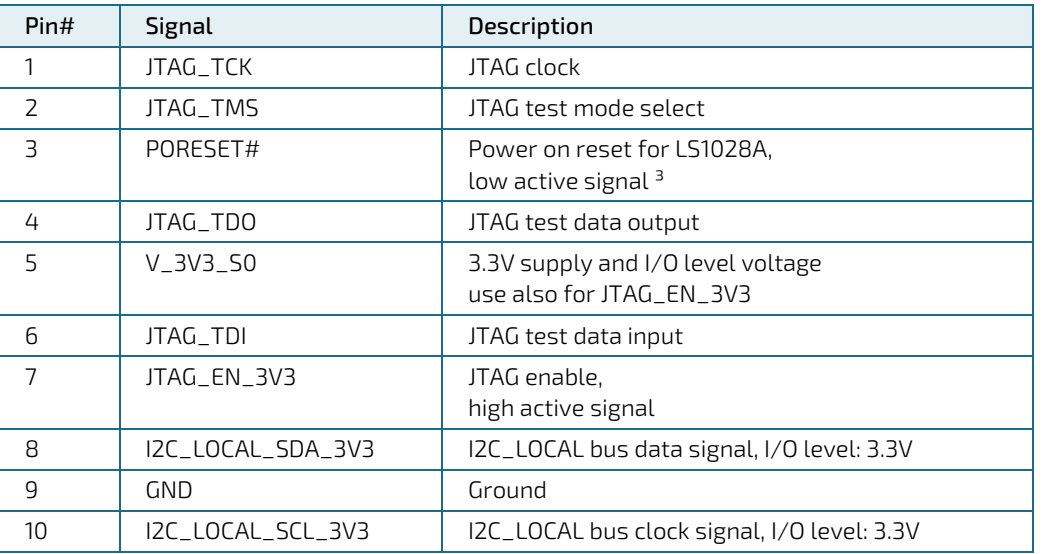

<sup>3</sup> need to be an open drain signal (push/pull with direct connection of CodeWarrior TAP would not work)

## <span id="page-40-0"></span>6/ Configuration

## <span id="page-40-1"></span>6.1. Boot Mode

The following table shows the possible boot sources on the carrier board defined in SMARC 2.0 spec:

|                | <b>Carrier Connection</b> |            |            | <b>Boot Source</b>           | Supported on      |
|----------------|---------------------------|------------|------------|------------------------------|-------------------|
|                | BOOT_SEL2#                | BOOT_SEL1# | BOOT_SEL0# |                              | sAL <sub>28</sub> |
| $\mathbf 0$    | <b>GND</b>                | <b>GND</b> | <b>GND</b> | Carrier SATA                 | No                |
|                | <b>GND</b>                | <b>GND</b> | Float      | Carrier SD Card              | From U-Boot       |
| $\overline{z}$ | <b>GND</b>                | Float      | <b>GND</b> | Carrier eSPI<br>(C50#)       | From U-Boot       |
| $\overline{3}$ | <b>GND</b>                | Float      | Float      | Carrier SPI<br>(C50#)        | From U-Boot       |
| 4              | Float                     | <b>GND</b> | <b>GND</b> | Module device<br>(NAND, NOR) | No                |
| $\overline{5}$ | Float                     | <b>GND</b> | Float      | Remote boot<br>(GBE, serial) | From U-Boot       |
| 6              | Float                     | Float      | <b>GND</b> | Module eMMC<br>Flash         | From u-boot       |
| 7              | Float                     | Float      | Float      | Module SPI                   | From u-boot       |

<span id="page-40-4"></span>Table 24: Boot Options on the carrier board

When the CPLD code is active, the SL1028A boot selection pins are pulled from CPLD to boot from I2C\_LOCAL bus (LS1028A I2C1). The EEPROM at I2C\_LOCAL bus (address 0x50) contains RCW and PBI which selects the XSPI1\_A bus with chip select 0 to boot from the connected SPI NOR flash.

If the CPLD is not active or if the boot process did not work from I2C1 the SL1028A boot selection pins can be pulled to XSPI1\_A bus which is the default failsafe mechanism in CPLD.

Boot from external SPI is possible with resistor option: disconnect SL1028A chip select 0 from SPI flash and connect SL1028A chip select 0 with SMARC connector ESPI\_CS0.

## <span id="page-40-2"></span>6.2. Configurable Watchdog

There are two watchdogs: a CPU internal and CPLD support watchdog.

## <span id="page-40-3"></span>6.3. RTC current consumption

The VDD\_RTC pin at the SMARC 2.0 Connector has the ability to charge a gold cap capacitor on the carrier. The power source of the VDD\_RTC voltage is V\_3V3\_S5 with BAS70 as series protection diode and an additional series resistance of 240 Ohm.

Optionally, the series resistance is replaceable with an additional BAS70 diode to protect a battery circuit on a carrier which has no diode protection (disable gold cap charging capability).

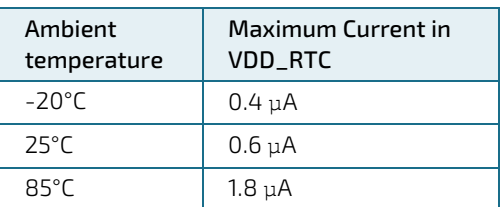

#### <span id="page-40-5"></span>Table 25: Maximum current consumption of RTC

## <span id="page-41-0"></span>6.4. Power Control

## <span id="page-41-1"></span>6.4.1. Power Supply

The SMARC-sAL28 supports a power input from 3.0 to 5.25V. The supply voltage is applied through the VCC pins (VCC) of the module connector. Considered current rating of protective device is part of End-Equipment.

The following parameters should be delivered from the carrier board:

- Voltage Ripple maximum 100 mV peak to peak 0-20 MHz to 20 ms rise time from input voltage <10% to nominal VCC
- Max allowed inrush current: connector limit (15 W @ 3,0 V)
- There are 5x 47u 1210 10 V bulk capacitors too meet the required noise and ripple requirements.

#### <span id="page-41-4"></span>Table 26: Power Supply Specifications

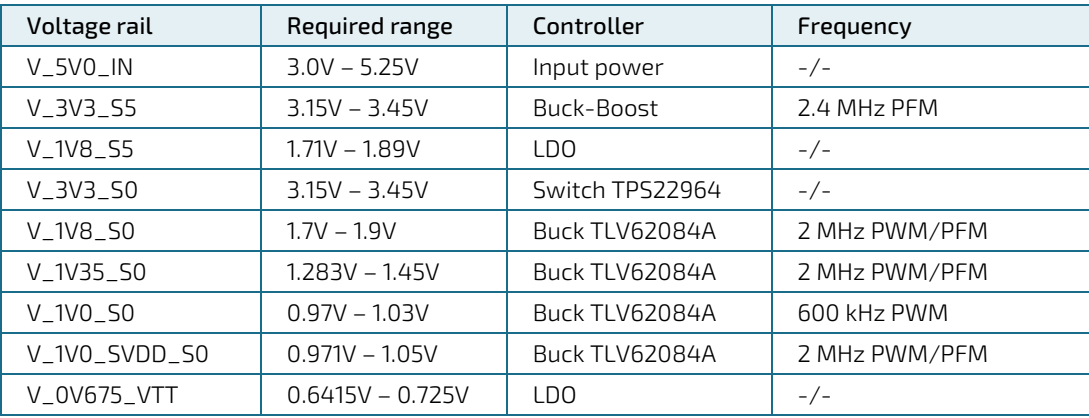

## <span id="page-41-2"></span>6.4.2. Power Button (POWER\_BTN#)

The power button (Pin P128) is available through the module connector described in the pinout list. To start the module via Power Button the PWRBTN# signal must be at least 50 ms (50 ms ≤ t < 4 s, typical 400 ms) at low level (Power Button Event).

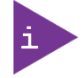

#### Pressing the power button for at least 4 seconds will turn off power to the module (Power Button Override).

The module starts automatically after power up to the payload state S0. There is one bit in the NVM where this automatism can be changed: with changed bit the module will stay in state S5 until a power up event occurred. This could be one of this events:

 Power button pressed One of the wake lines WOL\_INT\_GBE#, PCIE\_WAKE# or RTC\_INT# are asserted

## <span id="page-41-3"></span>6.4.3. Power Management Signals

Following management signals are implemented:

 VIN\_PWR\_BAD#: Power bad indication from Carrier board. The Module power supply will not be enabled while this signal is held low by the Carrier. VIN\_PWR\_BAD# is pulled up on Module. VIN\_PWR\_BAD# is the enable signal for the 3.3V buck-boost converter on the module (first POL converter).

- CARRIER\_STBY#: The Module will drive CARRIER\_STBY# low by CPLD when the system is in a standby power state.
- CARRIER\_PWR\_ON: The "last" power good signal in daisy chained POLs configuration controls the CARRIER\_PWR\_ON signal
- RESET\_OUT#: The same "last" power good signal as used for CARRIER\_PWR\_ON triggers the minimum 100ms delay of the RESET\_OUT# in the CPLD. Therefore the RESET\_OUT# release arrives between 100ms and 200ms after the CARRIER\_PWR\_ON release.

## <span id="page-42-0"></span>6.4.4. Battery Control Signals

SLEEP#, BATLOW#, LID#, CHARGING# and CHARGER\_PRSNT# are connected to the CPLD and accessible through CPLD GPI register 0x1B:

- SLEEP#: CPLD register 0x1B bit 2
- BATLOW#: CPLD register 0x1B bit 3
- LID#: CPLD register 0x1B bit 4
- **CHARGING#: CPLD register 0x1B bit 5**
- CHARGER\_PRSNT#: CPLD register 0x1B bit 6

### **NOTICE**

If any of the supply voltages drops below the allowed operating level longer than the specified hold-up time, all the supply voltages should be shut down and left OFF for a time long enough to allow the internal board voltages to discharge sufficiently. If the OFF time is not observed, parts of the board or attached peripherals may work incorrectly or even suffer a reduction of MTBF. The minimum OFF time depends on the implemented PSU model and other electrical factors

and needs to be measured individually for each case.

## <span id="page-43-0"></span>7/ Installation and Setup Procedures

The Board Support Package (BSP) is based on Yocto 2.5 Sumo and uses layers from Yocto, OpenEmbedded, and FSL Community BSP projects.

BSP makes use of proprietary hardware support packages that are covered by NXP SOFTWARE LICENSE AGREEMENT. This agreement explicitly disallows redistribution of covered objects. Because of that, the BSP provides sources and binaries/images for open-source components. So rootfs images to deploy and boot on board must be built manually. Yocto tools completely automate this process – including downloading and integrating restricted NXP packages. Brief build instructions are included into this document; for complete information please refer to Yocto documentation at https://www.yoctoproject.org/documentation.

For reference, BSP archive includes binary kernel and device tree images that have been used for BSP validation. However, for consistency reasons, it is recommended to use kernel and device tree images created by local build.

## <span id="page-43-1"></span>7.1. Building BSP images (rootfs, kernel, device tree)

1. Make sure that your host development system meets the following requirements: <https://www.yoctoproject.org/docs/2.5.3/mega-manual/mega-manual.html#detailed-supported-distros>

2. Create an empty BSP directory and change to it.

#### 3. Unpack BSP metadata:

tar xzf /path/to/sources/sources-base-\*.tar.gz tar xzf /path/to/sources/sources-meta-kontron-sal28-\*.tar.gz

This will create "sources/" subdirectory populated with metadata layers

#### 4. Set up Yocto build environment:

cp sources/meta-kontron-sal28/setup-env ./ source setup-env -m kontron-sal28 -b ./build

While this command runs, NXP EULA will be shown. User has to accept it, or BSP build will fail.

5. Once license is accepted, build session is set up in ./build/ subdirectory.

6. Build session could be used to build target system images - which includes kernel image, device tree image and root filesystem image. BSP provides custom image recipe called "sal28-machine-test". It's recommended to start with it. Users already familiar with Yocto can also try building standard Yocto images and/or individual packages.

7. But before building, some extra configuration must be added to "conf/local.conf" file. E.g. "sal28-machinetest" contains binary KEAPI libraries that require agreement with their license. To integrate them into image, following line should be added to "conf/local.conf":

#### LICENSE\_FLAGS\_WHITELIST += " commercial\_libkeapi3 "

8. When the build process is completed, the resulted images (kernel, device trees, kernel modules, archived rootfs image and archived sd/usb image) can be found in build/tmp/deploy/images/kontron-sal28/ directory. E.g.:

└── kontron-sal28 ├── Image — sl28-var2.dth — sl28-var34.dth -- sl28-var2-ads2.dtb ├── sl28-var34-ads2.dtb -- sl28-var2-s1914.dtb ├── sl28-var34-s1914.dtb ├── sl28-var3-ads2-am1280800.dtb ├── sl28-var3-ads2-b101uan021.dtb ├── modules-kontron-sal28.tgz ├── sal28-machine-test-kontron-sal28.tar.gz

└── sal28-machine-test-kontron-sal28.wic.gz

## <span id="page-44-0"></span>7.2. Deploying created images to SD card or USB flash/disk and booting from it

Note: Kernel image, device tree images and kernel modules are automatically integrated into rootfs and sd/usb images.

1. Attach installation media (SD card or USB flash/disk) to Linux host computer and determine a device node by analyzing system logs:

dmesg | tail | grep sd

Note: an SD/USB storage should greater than 4 GB.

2. Extract a previously built SD/USB image from archive:

gunzip sal28-machine-test-kontron-sal28.wic.gz

Note: more information about WIC images can be found in official Yocto documentation: <https://www.yoctoproject.org/docs/2.5.3/dev-manual/dev-manual.html#creating-partitioned-images-using-wic>

3. Deploy this image to SD/USB storage using a dd command. E.g.:

dd if=sal28-machine-test-kontron-sal28.wic of=/dev/sdb bs=4M oflag=direct Note: all information on SD/USB storage will be erased!

4. Configure serial connection on SER1 port, then connect the installation media to SMARC-sAL28 and power on/reset the board.

5. (Option #1: semi-automatic boot) When a U-Boot prompt will appear, a boot device and device tree should be selected by setting following variables:

boot\_targets, which can be set to:

- **Independent** mmc0: to boot from SD:
- mmc1: to boot from eMMC:
- **Now moving the boot from NVMe disk;**
- storage.
- carrier, which can be set to:
- **ads2: if variant 3 or variant 4 with Kontron SMARC Evaluation Carrier 2.0 is used;**
- s1914: if variant 3 or variant 4 with Kontron KBox A-230-LS Carrier is used;
- var2\_on\_ads2: if variant 2 on Kontron SMARC Evaluation Carrier 2.0 is used.

E.g. to boot variant 3 on Kontron SMARC Evaluation Carrier 2.0 from SD a following commands should be executed:

seteny boot\_targets mmc0 setenv carrier ads2 run bootcmd

6. (Option #2: manual boot) Interrupt the boot process and check U-boot environment variables with "printenv". If needed, modify paths to kernel image and device tree table. E.g:

setenv image /Image setenv fdt\_file /sl28-var34-ads2.dtb

To boot the board, execute the following commands depending on which type of installation media is used:

#### $\blacktriangleright$  For USB flash/disk:

setenv bootargs root=/dev/sda2 rootwait default\_hugepagesz=2m hugepagesz=2m hugepages=256 video=1920x1080 cma=256M usb start usb dev 0 fatload usb 0:1 \${fdt\_addr\_r} \${fdt\_file} fatload usb 0:1 \${kernel\_addr\_r} \${image} run hdpload booti \${kernel\_addr\_r} - \${fdt\_addr\_r} For SD card:

setenv bootargs root=/dev/mmcblk0p2 rootwait default\_hugepagesz=2m hugepagesz=2m hugepages=256 video=1920x1080 cma=256M mmc dev 0 fatload mmc 0:1 \${fdt\_addr\_r} \${fdt\_file} fatload mmc 0:1 \${kernel\_addr\_r} \${image}

#### [www.kontron.com](http://www.kontron.com/) // 45

run hdpload booti  $$$ {kernel\_addr\_r} -  $$$ {fdt\_addr\_r} 7. After board booted up, login as user root. No password is needed.

For more information on U-boot commands please refer to U-boot user manual here: <http://www.denx.de/wiki/DULG/Manual>

## <span id="page-45-0"></span>7.3. Booting from NFS server

Note: Setting up NFS booting is highly dependent on Linux distribution used on host. For more details about setting up NFS, DHCP and TFTP daemons consult your distribution documentation.

1. On Linux host computer create a directory for NFS root (say /nfsroot) and extract the rootfs image into it. E.g.:

tar xpf /path/to/sal28-machine-test-kontron-sal28.tar.gz -C /nfsroot

2. Add NFS root directory to /etc/exports and start NFS server.

3. Copy kernel from extracted rootfs image (Image) into TFTP server root directory ("/var/lib/tftpboot" or "/tftpboot" or "/srv/tftp" depending on Linux distribution). Configure and start TFTP server.

4. Copy an appropriate device tree image (e.g. sl28-var34.dtb) into TFTP server root directory.

5. Configure DHCP server to provide IP configuration for SMARC-sAL28 board.

6. Configure serial connection

7. Power on the board. Interrupt autoboot process by pressing any key on serial console and check U-boot environment variables with "printenv". If needed, modify corresponding variables with setenv command and boot Linux from TFTP server on host by executing:

setenv bootargs default\_hugepagesz=2m hugepagesz=2m hugepages=256 video=1920x1080-32@60 cma=256M root=/dev/nfs rw ip=dhcp nfsroot=<host ip>:<path to unpacked rootfs on host>,v3,tcp setenv serverip <host ip> setenv ipaddr <sal28 ip> setenv fdt\_file <device tree image copied to tftp> setenv image <kernel copied to tftp> tftp \${fdt\_addr\_r} \${fdt\_file} tftp \${kernel\_addr\_r} \${image} booti \${kernel\_addr\_r} - \${fdt\_addr\_r}

For example:

setenv bootargs default\_hugepagesz=2m hugepagesz=2m hugepages=256 video=1920x1080-32@60 cma=256M root=/dev/nfs rw ip=dhcp nfsroot=10.42.0.1:/media/nfsroot/sal28,v3,tcp setenv serverip 192.168.99.1 setenv ipaddr 192.168.99.101 setenv fdt\_file sl28-var34-ads2.dtb setenv image Image tftp \${fdt\_addr\_r} \${fdt\_file} tftp \${kernel\_addr\_r} \${image} booti \${kernel\_addr\_r} - \${fdt\_addr\_r}

8. After board booted up, login as user root. No password is needed.

### <span id="page-45-1"></span>7.4. Deploying created images to on-board eMMC and booting from it

Note: Kernel image, device tree images and kernel modules are automatically built into rootfs image.

1. Boot SMARC-sAL28 either from SD card, USB flash/disk or from NFS as was described above.

2. Deploy the extracted SD/USB image (a wic file) to another USB flash/disk and connect it to the booted SMARC-sAL28 system.

3. Mirror the image from the inserted SD/USB storage to the eMMC device:

dd if=/path/to/sal28-machine-test-kontron-sal28.wic of=/dev/mmcblk1 bs=4M oflag=direct Note: all information on eMMC will be erased!

4. Reboot SMARC-sAL28

5. Interrupt the boot process and check U-boot environment variables with "printenv". If needed, modify paths to kernel image and device tree table. E.g:

setenv image /Image setenv fdt\_file /sl28-var34-ads2.dtb 6. Execute the following commands:

> setenv bootargs root=/dev/mmcblk1p2 rootwait default\_hugepagesz=2m hugepagesz=2m hugepages=256 video=1920x1080 cma=256M mmc dev 1 fatload mmc 1:1 \${fdt\_addr\_r} \${fdt\_file} fatload mmc 1:1 \${kernel\_addr\_r} \${image} run hdpload booti \${kernel\_addr\_r} - \${fdt\_addr\_r}

7. After board booted up, login as user root. No password is needed.

## <span id="page-47-0"></span>8/ Implementation Notes

## <span id="page-47-1"></span>8.1. GPIO

SMARC GPIO0-GPIO11 lines are mapped in Linux in the following way:

#### <span id="page-47-2"></span>Table 27: GPIO

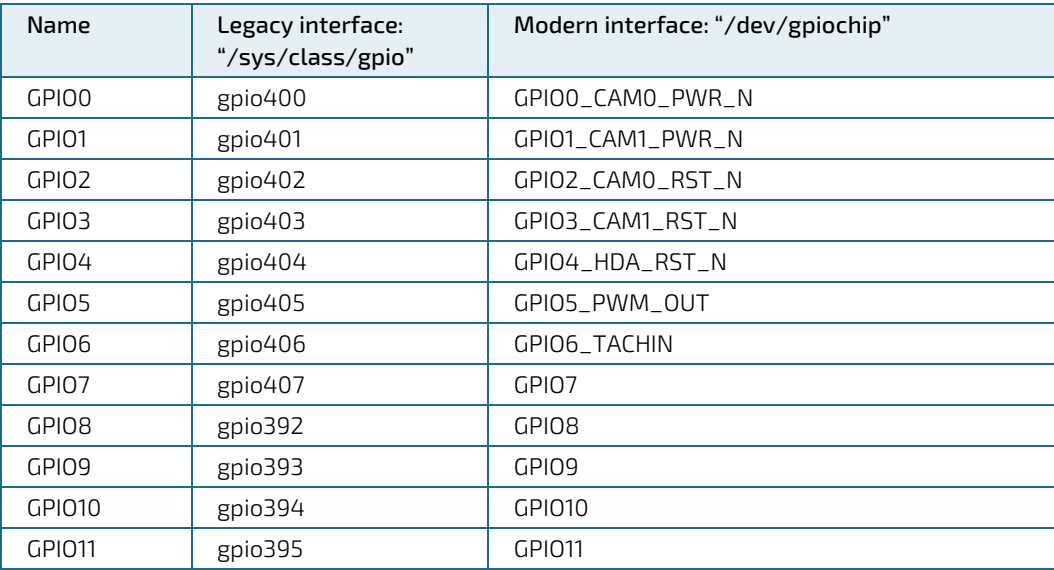

These GPIOs could be controlled either over sysfs (legacy approach), as documented in https://elixir.bootlin.com/linux/v4.14/source/Documentation/gpio/sysfs.txt . For example, following shell script blinks carrier's LED connected to GPIO5 line:

echo 405 > /sys/class/gpio/export echo out > /sys/class/gpio/gpio405/direction while true; do echo 0 > /sys/class/gpio/gpio405/value sleep 1 echo 1 > /sys/class/gpio/gpio405/value sleep 1 done

Or via modern "/dev/gpiochip" interface, information about which and corresponding examples/tools can be found at following links:

<https://elixir.bootlin.com/linux/v4.14/source/include/uapi/linux/gpio.h>

<https://elixir.bootlin.com/linux/v4.14/source/tools/gpio>

<https://git.kernel.org/pub/scm/libs/libgpiod/libgpiod.git/tree/README?h=v1.4.x>

### **NOTICE**

#### GPIO5 and GPIO6 are shared with PWM\_OUT and TACHIN signals, so one function (fan, gpio) can be used at the same time.

Also the gpio lines support interrupt handling from userspace. For this purpose the attributes "edge" and "value" in sysfs should be used. There is a simple program in C language which gratefully illustrate how this interface may be used by developers[: https://developer.ridgerun.com/wiki/index.php?title=Gpio-int-test.c](https://developer.ridgerun.com/wiki/index.php?title=Gpio-int-test.c)

Plus a gpiomon tool from libgpiod tools, which is provided as part of the BSP, can be used to monitor the GPIO interrupts. E.g.:

# gpiofind GPIO7 gpiochip4 7

[www.kontron.com](http://www.kontron.com/) // 48

# gpiomon gpiochip4 7

#### <span id="page-48-0"></span>8.2. UART

SMARC serial ports are enabled via UART ports on LS1028A SoC. Under Linux:

- SER0 maps to /dev/ttyLP0 Notes: RTS and CTS are available;
- SER1 maps to /dev/ttyS0 Notes: RX and TX only, Console port;
- SER3 maps to /dev/ttyS1 Notes: RX and TX only

LP-UART supports operation in half-duplex mode. For example, in case of KBox A-230-LS carrier board following options can be configured via device tree:

```
RS232:
    &cpld_gpio1 {
       rs485-gpio {
          gpio-hog;
         \frac{3}{2}gpios = <0 GPIO_ACTIVE_HIGH>;
          output-low;
        };
       rs232-gpio {
      gpio-hog;
      gpios = <1 GPIO_ACTIVE_HIGH>;
          output-low;
        };
    };
    &lpuart1 {
    };
RS485 half-duplex (2-wires):
    &cpld_gpio1 {
       rs485-gpio {
          gpio-hog;
          gpios = <0 GPIO_ACTIVE_HIGH>;
          output-high;
        };
        rs232-gpio {
          gpio-hog;
          gpios = <1 GPIO_ACTIVE_HIGH>;
         output-high;
        };
    };
    &lpuart1 {
       rs485,rts-low-polarity;
       linux,rs485-enabled-at-boot-time;
    };
RS485 full-duplex (4-wires):
    &cpld_gpio1 {
       rs485-gpio {
          gpio-hog;
         \frac{6}{5}gpios = <0 GPIO_ACTIVE_HIGH>:
         output-low;
        };
       rs232-gpio {
      gpio-hog;
      gpios = <1 GPIO_ACTIVE_HIGH>;
          output-high;
        };
    };
    &lpuart1 {
       rs485,rts-low-polarity;
       linux,rs485-enabled-at-boot-time;
    };
```
### <span id="page-49-0"></span>8.3. PCI

In case if the optimization/customization of the BSP kernel, it is necessary to make sure that CONFIG\_PCIE\_DW\_PLAT is still enabled in kernel config. Otherwise the PCIe controller won't be initialized properly and particular PCIe Gen2 devices won't be enumerated and detected automatically during boot.

#### <span id="page-49-1"></span>8.4. I2C Buses

I2C\_PM and I2C\_GP buses on SMARC carrier are mapped to i2c-1 and i2c-2 devices accordingly:

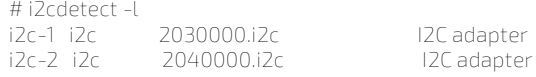

These devices can be accessed using a standard dev-interface API: <https://elixir.bootlin.com/linux/v4.14/source/Documentation/i2c/dev-interface>

### <span id="page-49-2"></span>8.5. SPI Buses

SPI0 on SMARC connector is an "ordinary" SPI bus governed by Freescale DSPI controller/driver. To make this bus available in KEAPI, an spidev driver is bound in sl28.dts device tree file:

```
&dspi2 {
bus-num = <2>;
status = "okay";
dspidev@0 {
compatible = "spidev";
reg = <0>;
spi-max-frequency = <50000000>;
};
```
As a result, the bus can be accessed via standard dev-interface as /dev/spidev2: <https://elixir.bootlin.com/linux/v4.14/source/Documentation/spi/spidev>

ESPI on SMARC connector is handled by Flex SPI controller/driver. This controller is optimized for SPI-NOR flash reading usecase and is not suitable for generic SPI transfers of arbitrary length. So devices other than flash are not supported.

The BSP provides an MTD interface for SPI-NOR flash chips connected to ESPI bus. User needs to adjust DTS file and describe connected chips in fspi node in the device tree. Here's example DTS snippet for Winbond W25Q128FW chip:

```
&fspi {
     flash1: w25q128fw@1 {
        # address-cells = <1>;
        # size-cells = <1>;
         compatible = "jedec,spi-nor";
         m25p,fast-read;
        spi-max-frequency = <30000000>;
        reg = <1>;
         /* The following setting enables 1-1-8 (CMD-ADDR-DATA) mode */
 spi-rx-bus-width = <4>; /* 4 SPI Rx lines */
 spi-tx-bus-width = <4>; /* 4 SPI Tx line */
         status = "okay";
     };
};
```
reg property should correspond to cs: 0 for ESPI\_CS0#, 1 for ESPI\_CS1#

The BSP provides a read-only access to on-module SPI flash with U-Boot boot loader.

The BSP provides a read-only access to on-module SPI flash with U-Boot boot loader, and which is located at ESPI bus at CS0, via MTD interface:

mtd0: 00010000 00001000 "rcw" mtd1: 000f0000 00001000 "failsafe bootloader" mtd2: 00040000 00001000 "failsafe DP firmware"

**NOTICE** 

mtd3: 000a0000 00001000 "failsafe PPA firmware" mtd4: 00020000 00001000 "reserved" mtd5: 00010000 00001000 "configuration store" mtd6: 000f0000 00001000 "bootloader" mtd7: 00040000 00001000 "DP firmware" mtd8: 000a0000 00001000 "PPA firmware" mtd9: 00020000 00001000 "bootloader environment"

## <span id="page-50-0"></span>8.6. Watchdog

Two watchdog devices are supported by the BSP:

- /dev/watchdog0 and /dev/watchdog1 are additional watchdog timers ( /dev/watchdog0 is also available as legacy /dev/watchdog), which correspond to built-in watchdog device in LS1028A SoC;
- /dev/watchdog2 is a main watchdog timer, which corresponds to watchdog device in CPLD. This watchdog device is able to reset the CPU and to assert WDT\_TIME\_OUT# line on SMARC connector.

Note that KEAPI provides access only to the CPLD watchdog (/dev/watchdog2). But it can be easily changed by adjusting a corresponding config: /etc/keapi/watchdog.conf. Please refer to /etc/keapi/watchdog\_cpld.conf and /etc/keapi/watchdog\_soc.conf.

## <span id="page-50-1"></span>8.7. CAN

FlexCAN controller controller and corresponding driver support operation in two modes: CAN FD and CAN 2.0. By default a CAN FD mode, which may not be supported by some devices, is activated. To switch to CAN 2.0 mode, following commands can be used:

```
# ifconfig can0 down
```

```
# ip link set can0 type can fd off
```
# ip link set can0 type can bitrate 1000000 #NOTE: bitrate should be adjusted

```
# ifconfig can0 up
```
## <span id="page-50-2"></span>8.8. Video Output (DP and LVDS)

Depending on type of SMARC-sAL28 module, either DP or LVDS output is supported.

To activate a DP output, following actions should be performed:

 DP firmware should be loaded in U-Boot before loading Linux. i.e. following command should be executed in U-Boot prompt:

run hdpload

- an "ordinary" dtb file (sl28-var34-ads2.dtb) should be loaded;
- an appropriate resolution should be passed to kernel via cmdline, e.g.:

default\_hugepagesz=2m hugepagesz=2m hugepages=256 video=1920x1080-32@60 cma=256M root=/dev/nfs rw ip=dhcp

the same resolution should be defined for HDMI-A-1 output in /etc/xdg/weston/weston.ini, e.g.:

```
[core]
idle-time=0 
[output]
name=HDMI-A-1
mode=1920x1080@60
[screen-share]
command=/usr/bin/weston --backend=rdp-backend.so --shell=fullscreen-shell.so --no-clients-resize
```
the list of supported resolution can be found in /var/log/weston.log

In the current version of the BSP, only two LVDS displays are supported: AUO B101UAN02.1 (1920x1200) and AM-1280800N4TZQ (1280x800). The same actions as for DP output above should be performed to activate them, except that a special dtb file should be used: either sl28-var3-ads2-b101uan021.dtb or sl28-var3-ads2-am1280800.dtb depending on the model of connected display.

Instructions and examples how to add support of another LVDS displays will be provided in future versions of the document.

### <span id="page-51-0"></span>8.9. Fan Monitoring and Control

The BSP provides a standard hwmon interface for PWM\_OUT and TACHIN signals:

<https://elixir.bootlin.com/linux/latest/source/Documentation/hwmon/sysfs-interface.rst#L335>

<https://elixir.bootlin.com/linux/latest/source/Documentation/hwmon/sysfs-interface.rst#L248>

But these signals are shared with GPIO5 and GPIO6:

- GPIO5 pin is configured as GPIO by default, and:
- following commands can be executed to enable PWM\_OUT instead:

echo 0 > /sys/class/pwm/pwmchip0/export echo 1 > /sys/class/pwm/pwmchip0/pwm0/enable

to disable PWM\_OUT and enable GPIO5 again:

echo 0 > /sys/class/pwm/pwmchip0/pwm0/enable

- By contrast, GPIO6 pin is visible both as a TACHIN and as GPIO, but only one function (fan, gpio) should be used at a time:
- $\blacktriangleright$  to disable a hwmon interface for TACHIN, a device tree should be adjusted as follows:

```
fan@b {
            compatible = "kontron,sl28cpld-fan";
            reg = <0xb;
            status = "disabled";
 };
```
in case if TACHIN is used, corresponding GPIO pin should be conifgured as INPUT and shouldn't be accessed.

### <span id="page-51-1"></span>8.10. Thermal Management

#### <span id="page-51-2"></span>8.10.1. Heatspreader and Cooling Solutions

A heatspreader plate assembly is available from Kontron for the SMARC-sAL28. The heatspreader plate on top of this assembly is NOT a heat sink. The heatspreader works as a thermal interface to be use with a heat sink or external cooling devices.

External cooling must be provided to maintain the heatspreader plate at proper operating temperatures. Under worst-case conditions, the cooling mechanism must maintain an ambient air temperature and the heatspreader plate's surface temperature must remain under the maximum temperature range.

#### <span id="page-51-3"></span>8.10.2. Operating with Kontron Heatspreader Plate (HSP) Assembly

The operating temperature defines two requirements:

- Maximum ambient temperature with ambient being the air surrounding the module
- $\triangleright$  Maximum measurable temperature on any spot on the heatspreader's surface

The heatspreader is tested for the following temperature specifications.

<span id="page-51-4"></span>Table 28: Heatspreader Test Temperature Specifications

| <b>Temperature Specification</b>    | Validation requirements                                                                             |
|-------------------------------------|----------------------------------------------------------------------------------------------------|
| Commercial Grade                    | at 60°C HSP temperature the CPU @ 100% load needs to run at nominal<br>frequency                    |
| Industrial Grade by screening (E2S) | at 85°C HSP temperature the CPU @ 50% load is allowed to start<br>throttling for thermal protection |

## <span id="page-52-0"></span>8.10.3. Operating without Kontron Heatspreader Plate Assembly

The operating temperature is the maximum measurable temperature on any spot on the module's surface.

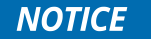

The CPU is configured, that it starts to throttle its frequency to 647 MHz, when a CPU temperature of 85°C is reached.

## <span id="page-52-1"></span>8.11. TSN Switch

To evaluate the functionality of TSN switch:

- A Quad PHY should be connected to QSGMI interface, which is routed to PCIE\_D pins of SMARC connector. Plus this PHY should be enabled in device tree. In case of Kontron SMARC S1914 carrier board, it can be achieved by loading sl28-\*-s1914.dtb.
- $\triangleright$  When Linux is booted, the interfaces of TSN switch should be brought-up and aggregated into bridge:

# ip link add name br0 type bridge # ifconfig br0 up # ip link set swp0 master br0 # ip link set swp1 master br0 # ip link set swp2 master br0 # ip link set swp3 master br0 # ip link set swp4 master br0 # ip link set swp5 master br0 # ifconfig swp0 up # ifconfig swp1 up # ifconfig swp2 up # ifconfig swp3 up # ifconfig swp4 up # ifconfig swp5 up # ifconfig eno2 up # ifconfig eno3 up

 Afterwards it should be possible to assign an IP address to br0 device and communicate with SMARCsAL28 over any port of TSN switch using this IP address:

# ifconfig br0 10.42.1.10 # ping 10.42.1.1 -c 5

**NOTICE** 

despite the fact that linuxptp package is integrated into the BSP, the PTP functionality of TSN switch has not been validated yet. For more information about interaction with the TSN switch, please refer to User's Guide for reference Linux BSP for LS1028A from NXP: "Layerscape LS1028A BSP User Guide" or LS1028ABSPUG.pdf.

## <span id="page-53-0"></span>9/ Bootloader Operation

### <span id="page-53-1"></span>9.1. Copyrights and Licensing of U-Boot

U-Boot is free Software. It is copyrighted by Wolfgang Denk and many others who contributed code. U-Boot can be redistributed and modified under the terms of version 2 of the GNU General Public (GPL V2) License as published by the Free Software Foundation.

Actual source code of mainline U-Boot and authors of the source can be obtained from the git repository at

git://git.denx.de/u-boot.git

SMARC-sAL28 bootloader sources are derived work from a dedicated version of mainline U-Boot, e.g v2018.07. As bootloader evolves, the root of the derived work might change to a later version.

#### **NOTICE**

.

The source code of U-Boot will be delivered with the standard software package. Additionally the software can be downloaded from Kontron GitHub repository for SMARCsAL28[: https://github.com/kontron/u-boot-smarc-sAL28.git](https://github.com/kontron/u-boot-smarc-sAL28.git)

## <span id="page-53-2"></span>9.2. Bootloader Quickstart

The SMARC-sAL28 board comes with U-Boot preinstalled on the QSPI flash device. Follow the steps below to gain access to the bootloader command line (CLI) on your host PC.

- Connect your host machine to the carrier port connected with the edge connector SER\_0 port of the module. On Kontron SMARC 2.0 carrier this port is named SER\_1.
- Start a suitable terminal program on your host and attach it to the port connected with the board's serial interface. Configure the serial line using 115200 baud, 8 data bits, 1 stop bit, no parity.
- **Connect power supply to the carrier and power up.**
- When boot messages appear, press any key to stop automatic boot sequence.

After power on, bootloader boot messages will appear as shown below. There is a 2 second boot delay counter that will try to boot linux OS automatically after expiration. Pressing any key will stop the boot delay counter and enter the bootloader CLI

```
U-Boot SPL 2018.09-g3b96286ea1 (Oct 01 2019 - 00:05:46 +0000)
Initializing DDR....using raw memory timing
SPI boot
Trying to boot from SPI
U-Boot 2018.09-g3b96286ea1 (Oct 01 2019 - 00:05:46 +0000), Build: 401
SoC: LS1028A Rev1.0 (0x870b0110)
Clock Configuration:
   CPU0(A72):1300 MHz CPU1(A72):1300 MHz
   Bus: 400 MHz DDR: 1600 MT/s
Reset Configuration Word (RCW):
    00000000: 34004010 00000030 00000000 00000000
   00000010: 00000000 008f0000 0030c000 00000000
   00000020: 06200000 00002580 00000000 00019016
   00000030: 00000000 00000048 00000000 00000000
   00000040: 00000000 00000000 00000000 00000000
   00000050: 00000000 00000000 00000000 00000000
   00000060: 00000103 00000000 100e7026 00000000
   00000070: bb580000 00020000
Model: Kontron SMARC-sAL28 Board
   Hardware Variant: Single PHY (3)
    RCW: sl28-3-11_q.bin
DRAM: Detected UDIMM Fixed DDR on board
3.9 GiB
```
#### [www.kontron.com](http://www.kontron.com/) // 54

DDR 3.9 GiB (DDR3, 32-bit, CL=11, ECC on) Using SERDES1 Protocol: 47960 (0xbb58) PCIe0: pcie@3400000 Root Complex: x1 gen2 PCIe1: pcie@3500000 Root Complex: x1 gen3 CPLD: v17 Waking secondary cores to start from fbd38000 All (2) cores are up. MMC: FSL\_SDHC: 0, FSL\_SDHC: 1 Loading Environment from SPI Flash... SF: Detected w25q32dw with page size 256 Bytes, erase size 64 KiB, total 4 MiB **OK** In: serial Out: serial Err: serial VPD: Using device 0x50 on I2C Bus 2 Net: eth0: enetc#0, eth2: enetc#1, eth8: netc\_mdio Hit any key to stop autoboot: 0

### <span id="page-54-0"></span>9.3. Bootloader Commands

The bootloader CLI provides a bunch of powerful commands to control the board, which basically can be grouped into

- **Information Commands**
- **Memory Commands**
- **Flash Memory Commands**
- Execution Control Commands
- **Download Commands**
- Environment Control Commands
- **Flattened Device Tree Support Commands**
- Storage Device Control Commands
- **File System Support Commands**
- Kontron Command Extensions

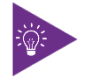

Typing "help" at the bootloader command line prompt will show up a list of the commands available. Typing "help <command>" will show specific command help. Further help can be found unde[r https://www.denx.de/wiki/view/DULG/UBoot](https://www.denx.de/wiki/view/DULG/UBoot)

On the SMARC\_sAL28 bootloader, the powerful hush shell is enabled, which is similar to Bourne shell and provides features similar to a linux shell:

- ▶ Control structures (if ... then ... else ... fi etc.)
- **Command line completion**
- **Command line editing**
- **Command line history up to 20 entries**
- Local environment variables

## <span id="page-54-1"></span>9.4. Kontron Bootloader Command Extensions

Kontron's implementation of U-Boot includes certain enhancements to provide board specific functions. They are not part of standard U-Boot as maintained by DENX. The following table provides a complete listing of all Kontron command extensions on the SMARC-sAL28.

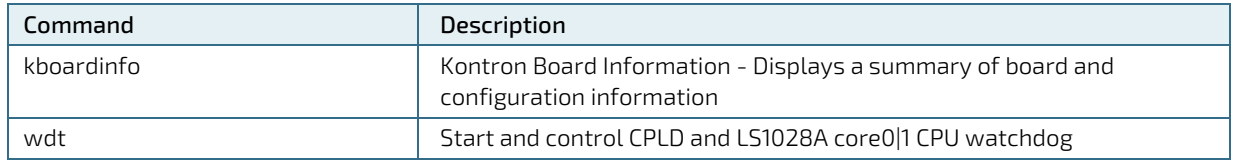

#### <span id="page-54-2"></span>Table 29: Bootloader Command Extensions

### <span id="page-55-0"></span>9.4.1. kboardinfo - Kontron Board Information

The "kboardinfo" command shows a summary of board serialization data gathered from the system EEPROM.

```
=> kboardinfo
Manufacturer: Kontron Europe GmbH
Product name: SMARC-sAL28
Material number: 51011-0408-13-2-3
Serial number: USD0C0001
MAC0 (ethaddr): 00:a0:a5:5c:6b:3a
MAC1 (eth1addr): 00:a0:a5:5c:6b:3b
MAC2 (eth2addr): 00:a0:a5:5c:6b:3c
MAC3 (eth3addr): 00:a0:a5:5c:6b:3d
MAC4 (eth4addr): 00:a0:a5:5c:6b:3e
MAC5 (eth5addr): 00:a0:a5:5c:6b:3f
MAC6 (eth6addr): 00:a0:a5:5c:6b:40
MAC7 (eth7addr): 00:a0:a5:5c:6b:41
Manufacturer Date: 08/26/2019
Revision: A00
Boot Counter: 3362
```
## <span id="page-55-1"></span>9.4.2. Wdt – CPU Watchdog Control

The wdt command is used to control the CPLD and core0/1 LS1028A CPU internal watchdog.

#### Syntax:

```
=> help wdt
wdt - Watchdog sub-system
```
Usage: wdt list - list watchdog devices wdt dev [<name>] - get/set current watchdog device wdt start <timeout ms> [flags] - start watchdog timer wdt stop - stop watchdog timer wdt reset - reset watchdog timer wdt expire [flags] - expire watchdog timer immediately

#### <span id="page-55-2"></span>9.5. Bootloader Environment

The bootloader environment is used to control bootloader and OS startup behavior. Environment variables can be used to control boot timing (e.g. bootdelay), interface properties (e.g. baudrate, ethact) or they define memory locations where OS images are stored before boot (e.g. loadaddr, fdt\_addr). In addition, bootloader shell commands can be combined to environment scripts.

The redundant bootloader environment is permanently stored in the QSPI flash device at offset 0x3E0000 and 0x3F0000. During bootloader operation, the environment is held in RAM memory and can be modified and written back to persistent storage.

Bootloader commands to modify the environment are summed up under the "env" command group:

- env default  $[-f]$  –a [forcibly] reset default environment
- env default  $[-f]$  var  $[\dots]$  [forcibly] reset variable(s) to their default values
- env delete  $[-f]$  var  $[\ldots]$  [forcibly] delete variable(s)
- env edit name edit environment variable
- $\blacktriangleright$  env exists name tests for existence of variable
- $\blacktriangleright$  env exists name tests for existence of variable
- env export [-t | -b | -c] [-s size] addr [var ...] export environment
- env grep  $[-e]$   $[-n]$  -v  $[-b]$  string  $[...]$  search environment
- env import [-d] [-t [-r] | -b | -c] addr [size] [var ...] import environment
- env print  $[-a]$  name ...] print environment
- env run var  $\left[\ldots\right]$  run commands in an environment variable
- env save save save environment
- **Example 1 env** set [-f] name [arg ...]

However, the legacy commands for environment handling are still available:

- "setenv",
- "editenv",
- "printenv"
- "saveenv".

U-Boot standard environment variables are set up for the SMARC\_sAL28 module as shown below.

<span id="page-56-2"></span>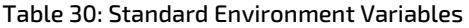

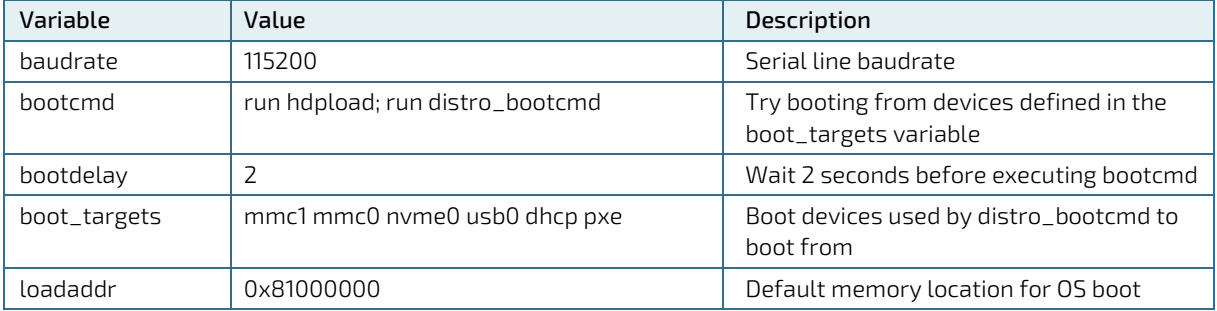

A typical user modification would be to set the variable "bootcmd" to change OS boot commands.

### <span id="page-56-0"></span>9.6. Bootloader Environment Update

On the SMARC-sAL28 it is possible to update the U-Boot environment separately.

This enables the user to either update from a previous version of the official Kontron sAL28 U-Boot environment (default U-Boot settings), or restore the default in case of problems.

Update procedure:

- Download the official sAL28 U-Boot environment from the Kontron EMD Customer Section.
- Put the file into the root directory of a FAT or EXT formatted USB drive.
- Start the sAL28 system and stop the boot process at the U-Boot prompt.
- $\blacktriangleright$  Run the following commands to load the file and flash it into the correct flash memory address (example for R10):

usb start && load usb 0:1 \$loadaddr NXP LS1028-env-r10.bin sf probe && sf update \$loadaddr 0x3e0000 \$filesize

After reset the updated environment will be active.

## <span id="page-56-1"></span>9.7. Bootloader Mass Storage Support

U-Boot provides support to read and write from mass storage devices like

**D** QSPI flash

SD card

USB thumb device

### <span id="page-57-0"></span>9.7.1. QSPI flash

QSPI flash is accessed using the "sf" command

Example: Load one sector (64K) from SPI flash

=> sf probe 0 => sf read \${loadaddr} 0 10000

## <span id="page-57-1"></span>9.7.2. SD Card and eMMC Devices

eMMC and SD card are accessed using the "mmc" command

Example: Load 256 blocks from eMMC

=> mmc dev 1 => mmc read \${loadaddr} 0 100

### <span id="page-57-2"></span>9.7.3. USB Storage Device

USB storage devices are accessed using "usb" command

Example: Load bootloader update file from USB thumb device

```
=> usb start
\Rightarrow usb dev 0=> fatload usb 0:1 update_NXP LS1028_spl/u-boot-NXP LS1028_spl.bin
```
## <span id="page-57-3"></span>9.8. Bootloader File System Support

U-Boot for the SMARC\_sAL28 provides support for FAT and EXT4 file systems. EXT4 support also includes EXT2 and EXT3 formatted file systems. There are file system specific commands available to list file system contents (ext2ls, fatls) and load a given file into board memory (ext2load, fatload). However, U-Boot also provides generic commands ("ls" and "load"), that will detect the file system on the device and use appropriate file system functions automatically.

Example: Show/boot folder contents from SD card file system

```
=> ls mmc 0:1 /boot
\n  < DIR> 4096.
<DIR> 4096 ..
<SYM> 48 imx7d-sAL28-ld101-m4.dtb
     44034 devicetree-zImage-imx7d-sAL28-ld101-m4.dtb
     43986 devicetree-zImage-imx7d-sAL28-ld101.dtb
<SYM> 33 zImage
<SYM> 45 imx7d-sAL28-ld101.dtb
<SYM> 45 imx7s-sAL28-ld101.dtb
    6376512 zImage-4.1.29-fslc+g59b38c3
     43998 devicetree-zImage-imx7s-sAL28-ld101.dtb
=> load mmc 0:1 ${loadaddr} /boot/zImage
```
6376512 bytes read in 536 ms (11.3 MiB/s)

### <span id="page-57-4"></span>9.9. Bootloader Network Support

U-Boot provides support for both onboard Ethernet interfaces. The current interface can be selected by setting "ethact" environment variable to either "enetc#0" or "enetc#1".

[www.kontron.com](http://www.kontron.com/) // 58 Board specific MAC addresses are read from EEPROM during startup and environment variables are set automatically. In case EEPROM contents is missing or corrupted, a "random" MAC address will be set to "ethaddr"

In case that the current network interface is attached to a network providing a DHCP server, an IP address can be gathered using "bootp" or "dhcp" commands.

After that, a file from a tftp server can be copied to memory using the "tftpboot" command.

#### Example:

=> bootp => tftpboot \${loadaddr} <filename>

### <span id="page-58-0"></span>9.10. Bootloader Boot Counter

The module EEPROM device contents implements a SMBIOS Running-time data block (type 161) as defined in the KEU EEPROM Specification Rev. 1.4. The running-time data block structure implements a 64bit boot counter. U-Boot on the SMARC\_sAL28 module will read the current boot counter value and increment it on every boot cycle. Current boot counter is shown as part of the information shown by the "kboardinfo" command (see description of kboardinfo).

### <span id="page-58-1"></span>9.11. U-boot Files for the Kontron SMARC sAL28 Module on Github.com

You can find the last program code unde[r https://github.com/kontron/u-boot-smarc-sAL28.g](https://github.com/kontron/u-boot-smarc-samx7)it.

## <span id="page-59-0"></span>10/ Technical Support

For technical support contact our Support Department:

E-mail: support@kontron.com Phone: +49-821-4086-888

Make sure you have the following information available when you call:

Product ID Number (PN), Serial Number (SN)

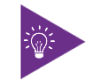

The serial number can be found on the Type Label, located on the product's rear side.

Be ready to explain the nature of your problem to the service technician.

### <span id="page-59-1"></span>10.1. Warranty

Due to their limited service life, parts that by their nature are subject to a particularly high degree of wear (wearing parts) are excluded from the warranty beyond that provided by law. This applies to the CMOS battery, for example.

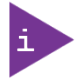

If there is a protection label on your product, then the warranty is lost if the product is opened.

## <span id="page-59-2"></span>10.2. Returning Defective Merchandise

All equipment returned to Kontron must have a Return of Material Authorization (RMA) number assigned exclusively by Kontron. Kontron cannot be held responsible for any loss or damage caused to the equipment received without an RMA number. The buyer accepts responsibility for all freight charges for the return of goods to Kontron's designated facility. Kontron will pay the return freight charges back to the buyer's location in the event that the equipment is repaired or replaced within the stipulated warranty period. Follow these steps before returning any product to Kontron.

1. Visit the RMA Information website: <http://www.kontron.com/support-and-services/support/rma-information>

Download the RMA Request sheet for Kontron Europe GmbH and fill out the form. Take care to include a short detailed description of the observed problem or failure and to include the product identification Information (Name of product, Product number and Serial number). If a delivery includes more than one product, fill out the above information in the RMA Request form for each product.

2. Send the completed RMA-Request form to the fax or email address given below at Kontron Europe GmbH. Kontron will provide an RMA-Number.

Kontron Europe GmbH RMA Support Phone: +49 (0) 821 4086-0 Fax: +49 (0) 821 4086 111 Email: [service@kontron.com](mailto:service@kontron.com)

[www.kontron.com](http://www.kontron.com/) // 60

3. The goods for repair must be packed properly for shipping, considering shock and ESD protection.

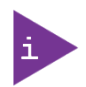

Goods returned to Kontron Europe GmbH in non-proper packaging will be considered as customer caused faults and cannot be accepted as warranty repairs.

4. Include the RMA-Number with the shipping paperwork and send the product to the delivery address provided in the RMA form or received from Kontron RMA Support.

## <span id="page-61-0"></span>List of Acronyms

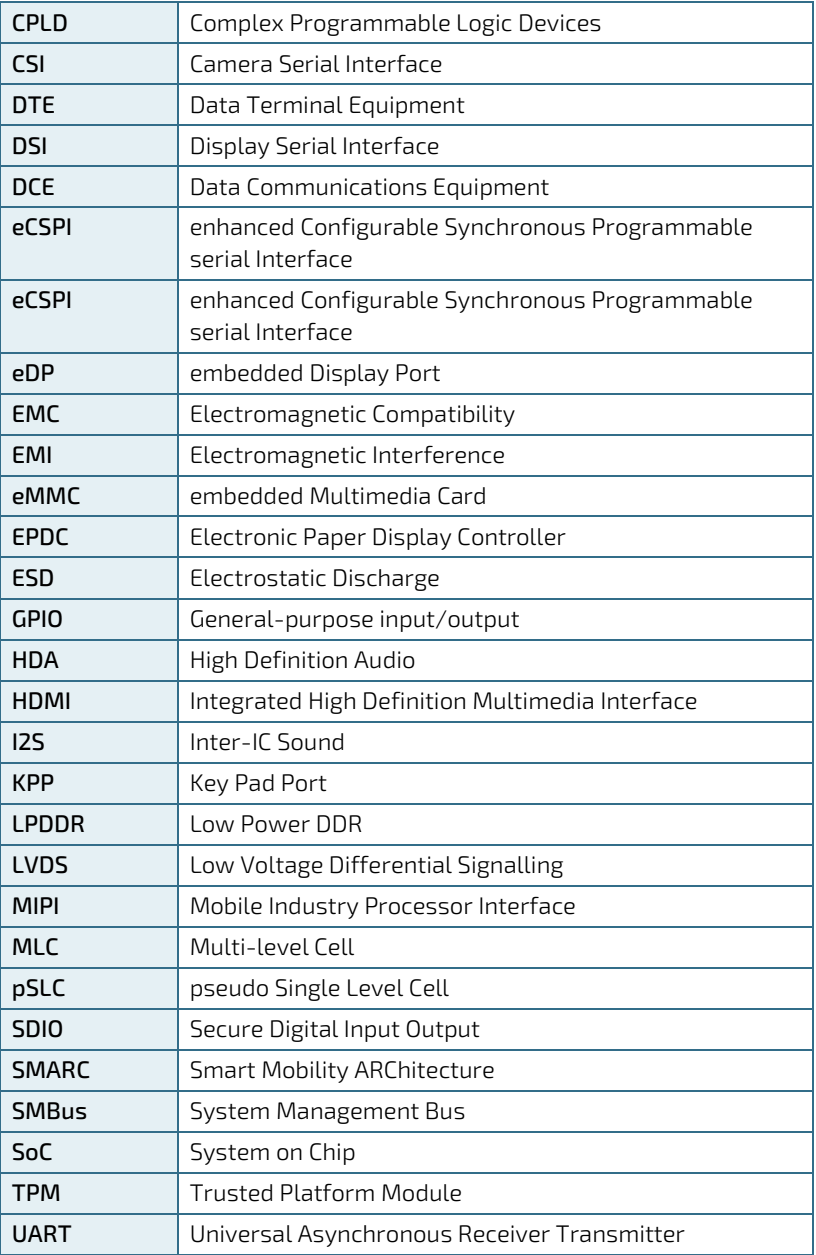

SMARC-sAL28 User Guide. Rev. 1.0

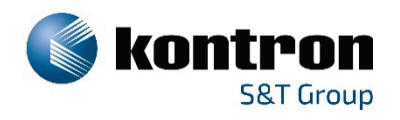

### <span id="page-62-0"></span>About Kontron

Kontron is a global leader in Embedded Computing Technology (ECT). As a part of technology group S&T, Kontron offers a combined portfolio of secure hardware, middleware and services for Internet of Things (IoT) and Industry 4.0 applications. With its standard products and tailor-made solutions based on highly reliable state-of-the-art embedded technologies, Kontron provides secure and innovative applications for a variety of industries. As a result, customers benefit from accelerated time-to-market, reduced total cost of ownership, product longevity and the best fully integrated applications overall.

For more information, please visit:<http://www.kontron.com/>

HEADQUARTERS

#### **Kontron S**&**T AG**

Lise-Meitner-Str. 3-5 86156 Augsburg Germany Tel.: +49 821 4086-0 Fax: +49 821 4086-111 [info@kontron.com](mailto:info@kontron.com)